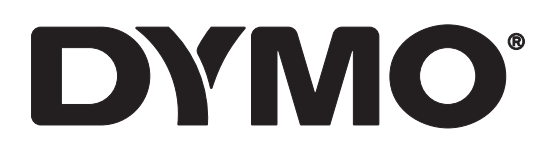

# **RHINO™ 6000+**

Guide d'utilisation

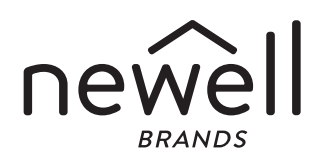

#### Copyright

© 2021 Newell Office Brands. Tous droits réservés. Rév : 12/21 Aucune partie de ce document ou du logiciel ne peut être reproduite ou distribuée sous quelque forme ou moyen que ce soit, ni traduite dans une autre langue sans l'accord écrit préalable de Newell Office Brands.

#### Marques de commerce

DYMO, DYMO ID et RHINO sont des marques déposées aux États-Unis et dans d'autres pays. Toutes les autres marques appartiennent à leurs détenteurs respectifs.

#### Déclaration FCC

Attention : l'utilisateur est averti que les changements ou modifications non expressément approuvés par la partie en charge de la conformité pourraient annuler l'autorisation d'utilisation de cet équipement.

Remarque : cet équipement a été testé et est conforme aux limites applicables à un appareil numérique de Classe B, conformément à la partie 15 des Règles FCC. Ces limites sont conçues pour apporter une protection raisonnable contre les interférences nuisibles dans un environnement résidentiel. Cet équipement génère, utilise et peut émettre de l'énergie de fréquence radio et, s'il n'est pas installé et utilisé conformément aux consignes, risque de provoquer des interférences nuisibles aux communications radio. Il n'existe toutefois aucune garantie que ces interférences n'auront pas lieu dans une installation particulière. Si cet équipement cause des interférences nuisibles à la réception radiophonique ou télévisée, ce qui peut être établi en éteignant et rallumant l'équipement, l'utilisateur est encouragé à prendre une ou plusieurs des mesures suivantes pour résoudre ces interférences :

- Réorienter ou déplacer l'antenne de réception.
- Augmenter la distance entre l'équipement et le récepteur.
- Brancher l'équipement sur une prise de courant différente de celle du récepteur.
- Solliciter l'aide d'un revendeur ou d'un technicien radio/TV expérimenté.

#### Déclaration IC

Cet appareil contient des émetteurs/récepteurs exempts de licence qui sont conformes au(x) RSS exempté(s) de licence d'Innovation, Sciences et Développement économique Canada (ISDE). Toute opération est soumise aux deux conditions suivantes :

(1) Cet appareil ne peut pas provoquer d'interférences.

(2) Cet appareil doit accepter toute interférence reçue, y compris les interférences pouvant entraîner un fonctionnement non voulu de l'appareil.

Cet équipement est conforme aux limites d'exposition aux rayonnements fixées par Industrie Canada pour un environnement non contrôlé.

Le présent appareil est conforme aux CNR d'Industrie Canada applicables aux appareils radio exempts de licence. L'exploitation est autorisée aux deux conditions suivantes : (1) l'appareil ne doit pas produire de brouillage, et (2) l'utilisateur de l'appareil doit accepter tout brouillage radioélectrique subi, même si le brouillage est susceptible d'en compromettre le fonctionnement. Cet équipement est conforme à l'exposition aux rayonnements Industry Canada limites établies pour

un environnement non contrôlé.

## **Table des matières**

### **[1 À propos de votre nouvelle imprimante d'étiquettes](#page-4-0)**

[1 Enregistrement de votre imprimante d'étiquettes](#page-4-1)

# **2 Mise en route**<br>2 **Connexion de l'**i

- [2 Connexion de l'alimentation](#page-5-1)
- [3 Insertion et retrait de la cartouche d'étiquettes](#page-6-0)
- [4 Retrait du papier de protection de l'étiquette](#page-7-0)

#### **[5 Utilisation de votre imprimante d'étiquettes](#page-8-0)**

- [5 Alimentation](#page-8-1)<br>6 Écran LCD
- [6 Écran LCD](#page-9-0)
- [6 Pavé numérique](#page-9-1)

#### **[8 Création d'une étiquette](#page-11-0)**

# **[9 Conception d'une étiquette](#page-12-0)**<br>9 Modification de la taille de texte

- Modification de la taille de texte
- [9 Modification du style de texte](#page-12-2)
- [10 Création d'étiquettes multilignes](#page-13-0)
- [10 Utilisation de caractères internationaux](#page-13-1)
- [10 Utilisation de codes-barres](#page-13-2)
- [12 Ajout de symboles](#page-15-0)<br>12 Utilisation de la bib
- Utilisation de la bibliothèque de textes
- [13 Création d'une série d'étiquettes](#page-16-0)

#### **[15 Utilisation des fichiers d'étiquettes](#page-18-0)**

- [15 Création d'un fichier d'étiquettes](#page-18-1)
- [15 Ajout d'étiquettes à un fichier d'étiquettes](#page-18-2)<br>15 Suppression des étiquettes d'un fichier
- Suppression des étiquettes d'un fichier
- [16 Impression d'un fichier d'étiquettes](#page-19-0)
- [16 Enregistrement d'un fichier d'étiquettes](#page-19-1)
- [16 Rappel d'un fichier d'étiquettes en mémoire](#page-19-2)
- [17 Suppression d'un fichier d'étiquettes de la mémoire](#page-20-0)
- [17 Modèles utilisat.](#page-20-1)

#### **[18 Utilisation des applications d'étiquettes](#page-21-0)**

- [18 Création d'étiquettes de longueur fixe](#page-21-1)
- [18 Création d'étiquettes verticales](#page-21-2)
- [19 Création d'étiquettes de recouvrement pour câble](#page-22-0)
- [19 Créer des étiquettes drapeaux](#page-22-1)<br>20 Création d'étiquettes de recouv
- Création d'étiquettes de recouvrement pour câble stratifié
- [20 Création d'étiquettes thermorétractables](#page-23-1)
- [21 Création d'une étiquette pour panneaux de distribution](#page-24-0)
- [21 Création d'une étiquette pour panneaux de brassage](#page-24-1)
- [22 Étiquette pour disjoncteurs verticaux](#page-25-0)
- [23 Étiquette pour disjoncteurs horizontaux](#page-26-0)<br>24 Création d'étiquettes pour blocs de jong
- Création d'étiquettes pour blocs de jonction
- [24 Création d'étiquettes 110-Block](#page-27-1)

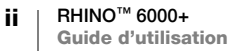

# **[26 Modification des paramètres](#page-29-0)**

- [26 Réglage de la largeur de l'étiquette](#page-29-1)<br>26 Découpe auto
- [26 Découpe auto](#page-29-2)<br>27 Mise en pause
- [27 Mise en pause de la découpe entre les étiquettes](#page-30-0)<br>27 Assemblage de copies multiples
- [27 Assemblage de copies multiples](#page-30-1)<br>27 Masquage de la barre de légende
- [27 Masquage de la barre de légende](#page-30-2)<br>28 Sélection d'une langue
- [28 Sélection d'une langue](#page-31-0)<br>28 Réglage du contraste d
- [28 Réglage du contraste de l'écran](#page-31-1)<br>28 Réglage du contraste d'impressi
- [28 Réglage du contraste d'impression](#page-31-2)<br>28 Réinitialisation
- Réinitialisation

# **[29 Connexion de l'imprimante d'étiquettes à votre ordinateur](#page-32-0)**<br>29 Téléchargement et installation du logiciel DYMO ID™

- [29 Téléchargement et installation du logiciel DYMO ID](#page-32-1)<sup>™</sup><br>29 Raccordement à votre ordinateur
- [29 Raccordement à votre ordinateur](#page-32-2)<br>30 À propos du logiciel DYMO ID
- [30 À propos du logiciel DYMO ID](#page-33-0)<br>30 Transfert des fichiers
- Transfert des fichiers

#### **[31 Dépannage](#page-34-0)**

# **[32 Entretien de votre imprimante](#page-35-0)**<br>32 Nettoyage de la lame de découpe

- [32 Nettoyage de la lame de découpe](#page-35-1)<br>32 Nettoyage de la tête d'impression
- Nettoyage de la tête d'impression

### **[33 Précautions de sécurité pour la batterie rechargeable](#page-36-0)**

- **[34 Symboles](#page-37-0)**
- **[35 Texte de la bibliothèque](#page-38-0)**

# <span id="page-4-0"></span>**À propos de votre nouvelle imprimante d'étiquettes**

L'imprimante d'étiquettes électronique DYMO® RHINO™ 6000+ permet de concevoir et d'imprimer diverses étiquettes, dont les étiquettes pour codes-barres, les étiquettes pour panneaux et les étiquettes pour gaines thermorétractables.

L'étiqueteuse utilise des cartouches DYMO IND qui proposent des étiquettes d'une largeur de 1/4", 3/8",1/2", 3/4" ou 1" (6 mm, 9 mm, 12 mm, 19 mm ou 24 mm). Les étiquettes sont disponibles dans une large gamme de matériaux, tels que le nylon souple, le polyester permanent, le vinyle, les rubans non adhésifs et les gaines thermorétractables.

Rendez-vous sur [www.dymo.com](http://www.dymo.com) pour savoir comment vous procurer des étiquettes et accessoires pour votre imprimante d'étiquettes.

## <span id="page-4-1"></span>**Enregistrement de votre imprimante d'étiquettes**

Rendez-vous sur [www.dymo.com/register](http://www.dymo.com/register) pour enregistrer votre imprimante d'étiquettes en ligne. Au cours de la procédure d'enregistrement, vous aurez besoin du numéro de série, qui se trouve à l'intérieur du couvercle du compartiment à étiquettes.

Enregistrez votre imprimante d'étiquettes pour bénéficier des avantages suivants :

- Notification des mises à niveau du logiciel par courrier électronique
- Offres spéciales et annonces de nouveaux produits

## <span id="page-5-0"></span>**Mise en route**

Familiarisez-vous avec les différentes parties de votre imprimante d'étiquettes comme indiqué sur la [Figure 1.](#page-5-2)

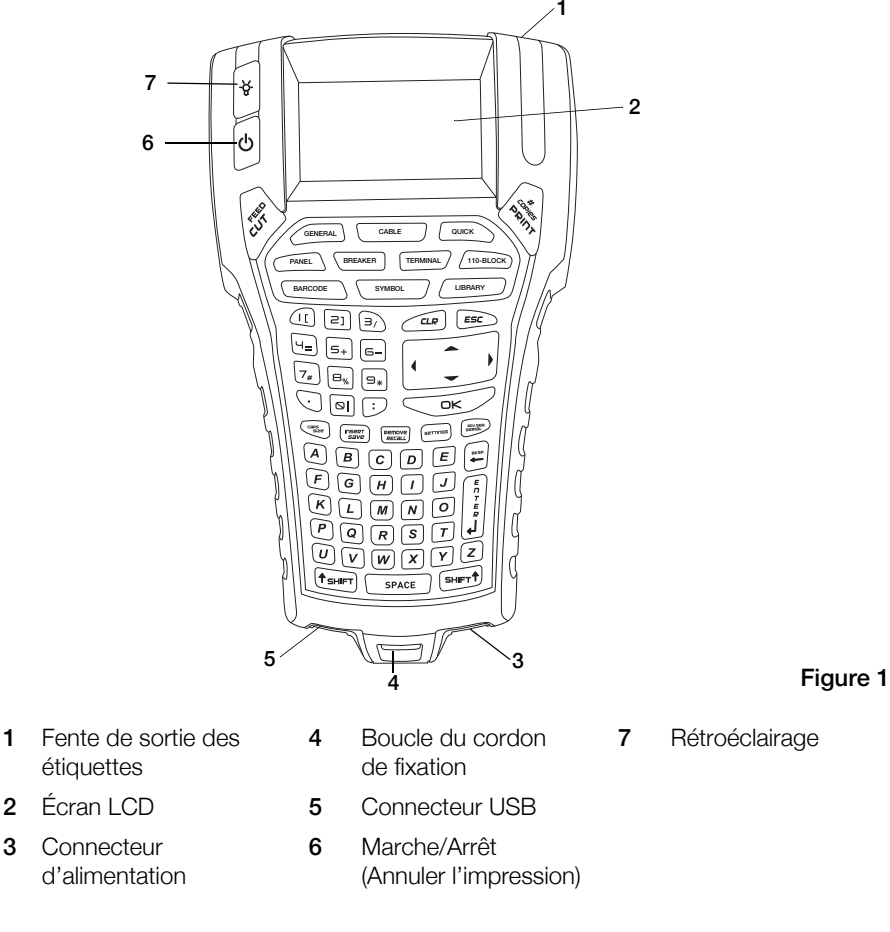

## <span id="page-5-2"></span><span id="page-5-1"></span>**Connexion de l'alimentation**

L'étiqueteuse peut fonctionner sur batterie ou sur secteur. L'imprimante est livrée avec un adaptateur secteur et une batterie rechargeable.

Pour économier l'énergie, l'étiqueteuse s'éteint automatiquement au bout de 5 minutes d'inactivité.

Lisez attentivement les [Précautions de sécurité pour la batterie rechargeable](#page-36-1) à ∕≀ [la page 33](#page-36-1).

#### **Connexion de l'adaptateur secteur**

L'imprimante utilise un adaptateur secteur 110 V-240 V. Le branchement de l'adaptateur secteur lorsque la batterie est insérée recharge cette dernière.

Utilisez uniquement l'adaptateur secteur indiqué dans le présent Guide d'utilisation :

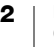

Modèle d'adaptateur DSA-18PFM-09 F*c* 090200 (remarque : « c » peut être EU, UP, UK, US, UJ, JP, CH, IN, AU, KA, KR, AN, AR, BZ, SA, AF ou CA) de Dee Van Enterprise Co., Ltd.

## Pour brancher l'adaptateur secteur

- 1 Branchez l'adaptateur secteur dans le connecteur d'alimentation situé au bas de l'étiqueteuse. Voir la [Figure 2.](#page-6-1)
- 2 Branchez l'autre extrémité de l'adaptateur secteur sur une prise secteur.

<span id="page-6-1"></span>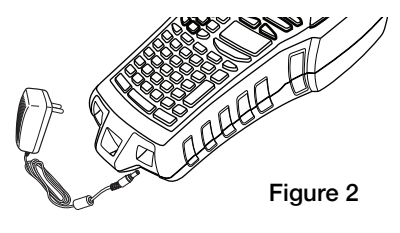

## **Insertion de la batterie**

L'imprimante d'étiquettes est alimentée par une batterie rechargeable LiPolymer 7,4V 1 400 mAh 10,36 Wh. Utilisez uniquement la batterie fournie avec l'imprimante d'étiquettes.

Lisez attentivement les [Précautions de sécurité pour la batterie rechargeable](#page-36-1) à [la page 33](#page-36-1).

#### Pour insérer la batterie

- 1 Appuyez sur le loquet situé à l'arrière du étiqueteuse pour retirer le couvercle du compartiment à piles. Voir la [Figure 3.](#page-6-2)
- 2 Insérez le bloc-piles dans son compartiment.
- 3 Remettez le couvercle du compartiment à piles en place.

<span id="page-6-2"></span>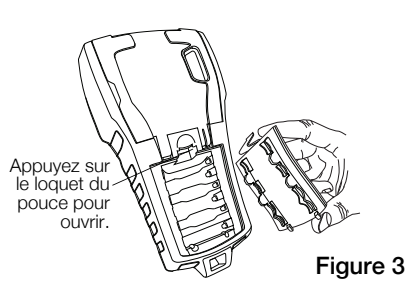

#### <span id="page-6-3"></span>**Recharge de la batterie**

La batterie se recharge automatiquement si l'imprimante est connectée à une source d'alimentation via l'adaptateur d'alimentation. Le premier chargement de la batterie prend environ 8 heures ; le rechargement de la batterie prend entre 3,5 et 4 heures.

## <span id="page-6-4"></span><span id="page-6-0"></span>**Insertion et retrait de la cartouche d'étiquettes**

Votre étiqueteuse est livré avec une cartouche d'étiquettes IND de démarrage. Consultez le site [www.dymo.com](http://www.dymo.com) pour obtenir des informations sur l'achat de cartouches d'étiquettes supplémentaires .

Chaque fois que vous insérez une cartouche d'étiquettes dans l'imprimante, vous êtes invité à définir la largeur de l'étiquette afin d'indiquer à l'imprimante la taille d'étiquette en cours d'utilisation. Certaines fonctionnalités utilisées pour concevoir des étiquettes dépendent de la largeur de l'étiquette.

Toutefois, pour créer une étiquette d'une largeur différente de celle qui se trouve actuellement dans l'imprimante, vous pouvez définir la largeur de l'étiquette dans le menu Paramètres. Voir [Réglage de la largeur de l'étiquette](#page-29-3) à la page 26.

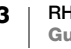

## Pour insérer la cartouche d'étiquettes

- 1 Soulevez délicatement la porte de la cartouche d'étiquettes située à l'arrière de l'imprimante.
- 2 Assurez-vous que la bande et le ruban sont bien tendus à l'ouverture de la cartouche et que la bande passe entre les guides. Si nécessaire, tournez la bobine dans le sens des aiguilles d'une montre pour tendre le ruban.
- 3 Insérez la cartouche en veillant à ce que la bande et le ruban soient positionnés entre les guides.

<span id="page-7-1"></span>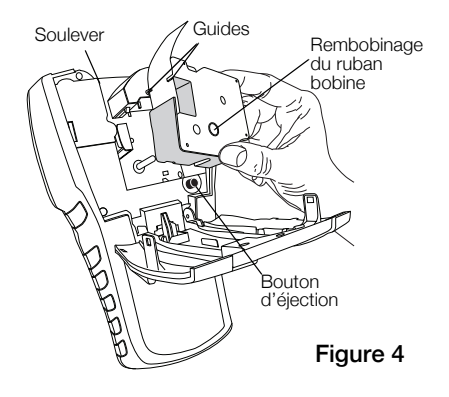

- 4 Appuyez doucement sur la cartouche jusqu'à ce qu'elle se mette en place. Le mécanisme d'insertion guide la cartouche en place.
- 5 Fermez la porte de la cartouche d'étiquettes.
- 6 Réglez la largeur de l'étiquette lorsque vous y êtes invité.

### Pour retirer la cartouche d'étiquettes

- 1 Soulevez délicatement la porte de la cartouche d'étiquettes à l'arrière de l'imprimante.
- 2 Appuyez sur le bouton d'éjection de la cartouche. Voir la [Figure](#page-7-1) 4. La cartouche d'étiquettes est soulevée de l'imprimante.
- 3 Retirez délicatement la cartouche d'étiquettes.
- 4 Insérez une nouvelle cartouche d'étiquettes comme décrit ci-dessus.
- 5 Réglez la largeur des étiquettes lorsque vous y êtes invité.

## <span id="page-7-0"></span>**Retrait du papier de protection de l'étiquette**

DYMO IND Les étiquettes continues ont un dos fendu facile à décoller pour retirer facilement le support d'étiquette.

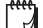

## Ne s'applique pas aux gaines thermorétractables.

#### Pour retirer le support d'étiquette

- 1 Repérez la fente sur le papier de protection.
- 2 Pincez doucement l'étiquette dans le sens de la longueur, en pliant vers le côté imprimé de l'étiquette. Le papier de protection se détache.

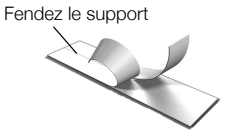

3 Retirez le papier de protection, en veillant à ne pas forcer.

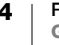

<span id="page-8-0"></span>Familiarisez-vous avec les touches de caractéristiques et de fonctions de votre imprimante d'étiquettes.

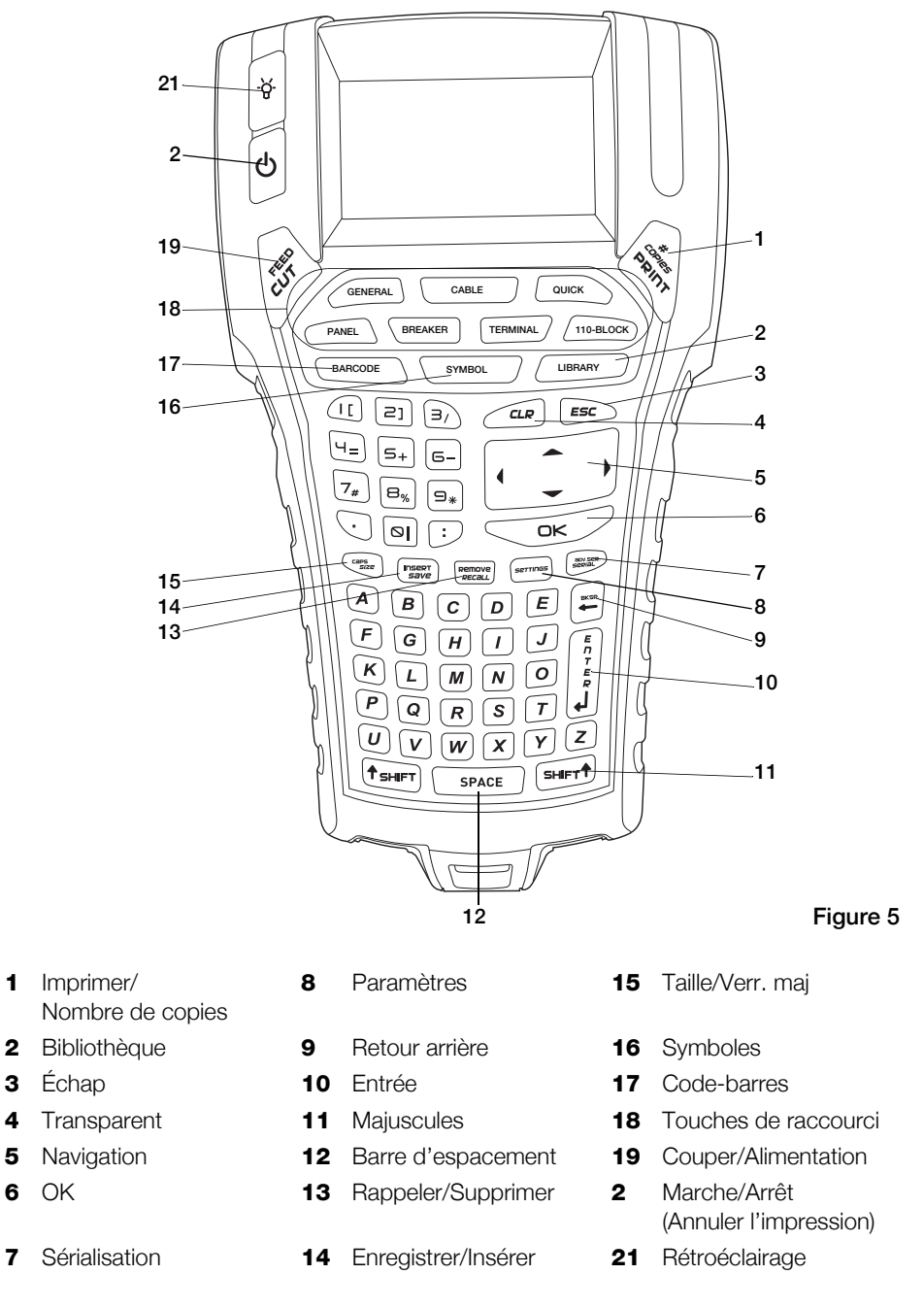

## <span id="page-8-2"></span><span id="page-8-1"></span>**Alimentation**

La touche  $\bigcup$  permet de mettre l'appareil sous et hors tension. Si vous n'appuyez sur aucune touche dans les 5 minutes qui suivent, l'imprimante s'éteint automatiquement.

Lorsque l'imprimante est mise hors tension, le fichier d'étiquettes actuel et ses paramètres sont mémorisés pour la prochaine mise sous tension de l'imprimante. Si la batterie et l'adaptateur secteur sont déconnectés en même temps, certains des paramètres sont mémorisés. Cependant, le fichier d'étiquettes en cours est perdu et vous devez réinitialiser la largeur d'étiquette lorsque vous rebranchez l'alimentation et mettez l'imprimante sous tension.

## <span id="page-9-0"></span>**Écran LCD**

L'écran LCD de l'étiqueteuse comprend une barre de légende en haut, indiquant le type d'étiquette actuel et des indicateurs de fonction sur le côté droit, indiquant les fonctions actuellement sélectionnées. Voir la [Figure 6.](#page-9-2)

Lorsque le texte saisi ne tient pas sur l'étiquette telle qu'elle est définie actuellement, l'excédent de texte apparaît en ombré. Si vous tentez d'imprimer l'étiquette contenant du texte qui ne tient pas entièrement sur celle-ci, l'excédent de texte n'est pas imprimé.

<span id="page-9-2"></span>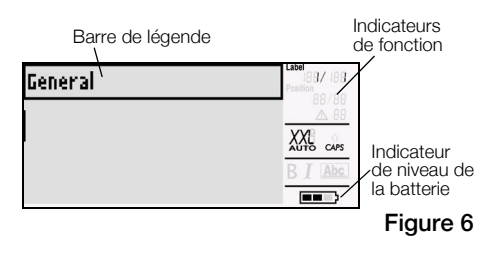

## <span id="page-9-3"></span>**Utilisation du rétroéclairage**

Dans des conditions de faible luminosité, vous pouvez allumer le rétroéclairage pour faciliter la lecture de l'écran. Par mesure d'économie d'énergie, le rétroéclairage s'éteint automatiquement au bout de 15 secondes d'inactivité. Appuez sur n'importe quelle touche pour rallumer le rétroéclairage. La touche de rétroéclairage agit comme une bascule pour allumer et éteindre la lumière.

## Pour allumer et éteindre le rétroéclairage

Appuyez sur  $\dot{\mathbf{r}}$ .

## <span id="page-9-1"></span>**Pavé numérique**

En plus des touches alphanumériques, plusieurs touches de fonction permettent d'accéder rapidement aux fonctions de votre imprimante d'étiquettes.

Familiarisez-vous avec l'emplacement des touches de fonction sur votre étiqueteuse. Voir la Figure [5 à la page](#page-8-2) 5. Les sections suivantes décrivent chaque fonction en détail.

## **Mode VERR. MAJ**

La touche VERR. MAJ permet d'activer et de désactiver la mise en majuscules. Lorsque le mode VERR. MAJ est activé, l'indicateur VERR. MAJ s'affiche à l'écran et toutes les lettres que vous entrez sont en majuscules. Le mode VERR. MAJ est activé par défaut. Si le mode VERR. MAJ est désactivé, toutes les lettres saisies apparaissent en minuscules.

## Pour activer ou désactiver le mode VERR. MAJ

 $\triangleright$  Appuyez sur **VERR. MAJ** (MAJ + TAILLE).

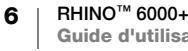

## **Touches MAJ**

Les touches **MAJ** permettent de sélectionner la fonction ou le symbole figurant au-dessus d'une touche. Par exemple, si vous appuyez sur la touche 9, le chiffre 9 apparaît sur l'écran. Cependant, si vous appuyez sur MAJ ,puis sur 9, un astérisque (\*) apparaît sur l'écran. Si vous appuyez sur l'une des touches Maj, vous activez et désactivez la fonction. Vous pouvez donc vous dispenser de maintenir les deux touches enfoncées en même temps.

## **Touche Échap**

La touche **ÉCHAP** permet de revenir au menu précédent depuis n'importe quel menu sans effectuer de sélection. Si vous appuyez sur la touche ÉCHAP pendant l'impression, vous annulez le travail d'impression en cours.

#### **Touches de navigation**

**Touche Fonction** Passe au caractère de gauche sur l'écran Revient au menu précédent (vous pouvez également appuyer sur la touche ÉCHAP) MAJ < Passe à l'étiquette de gauche sur l'écran Passe au caractère de droite sur l'écran Passe au niveau de menu suivant (vous pouvez également appuyer sur OK) MAJ  $\blacktriangleright$  Passe à l'étiquette de droite sur l'écran Se déplace vers le haut dans une liste d'éléments Se déplace vers le bas dans une liste d'éléments OK Sélectionne un élément de menu

Les touches de navigation fonctionnent comme suit :

## **Touche Retour arrière**

La touche  $\leftarrow$  supprime le caractère à gauche du curseur.

#### **Touche Suppr**

La touche **SUPPR** efface tous les paramètres et formats de texte actuels, et revient à l'étiquette Général.

#### **Touche COUPER**

La touche COUPER découpe manuellement l'étiquette. Par défaut, l'imprimante découpe automatiquement l'étiquette après l'impression. Vous pouvez désactiver cette fonction et utiliser la touche COUPER pour découper manuellement l'étiquette. Pour plus d'informations, reportez-vous aux sections [Découpe auto](#page-29-4) à la [page 26](#page-29-4) et [Mise en pause de la découpe entre les étiquettes](#page-30-3) à la page 27.

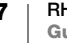

## **Touche IMPRIMER**

Appuyez sur la touche IMPRIMER pour imprimer une copie du fichier d'étiquettes en cours. Si le fichier d'étiquettes contient plus d'une étiquette, vous pouvez choisir les étiquettes à imprimer. Appuyez sur MAJ + IMPRIMER pour modifier le nombre de copies à imprimer.

## **Touches de raccourci**

Certaines touches de raccourci permettent d'accéder rapidement aux applications pour créer des étiquettes spécifiques, ajouter des codes-barres, insérer des symboles et utiliser le texte de la bibliothèque. Ces touches de raccourci sont décrites en détail dans la suite du présent Guide d'utilisation.

# <span id="page-11-1"></span><span id="page-11-0"></span>**Création d'une étiquette**

L'imprimante d'étiquettes inclut 2 étiquettes de base : Rapide et Générale. Le type d'étiquette actuel est indiqué dans la légende de l'écran.

L'étiquette Rapide est le type d'étiquette par défaut. La longueur de l'étiquette est déterminée par le texte et le formatage que vous utilisez. Deux propriétés de modèle peuvent être définies.

- Afficher un contour autour du contenu de l'étiquette.
- Faire correspondre l'espace de début et de fin de sorte que le contenu soit centré.

#### Pour créer une étiquette Rapide

- 1 S'il ne s'agit pas du type d'étiquette actuellement défini, appuyez sur RAPIDE.
- 2 Saisissez le contenu
- 3 Appuyez sur **PARAMÈTRES** pour formater le texte.

Pour modifier les propriétés, appuyez à nouveau sur RAPIDE.

Une étiquette Générale est similaire à une étiquette Rapide, mais vous pouvez définir 2 propriétés supplémentaires :

Orientation du texte en mode paysage ou portrait (vertical)

**Longueur de l'étiquette** 

## Pour créer une étiquette Générale

- 1 Appuyez sur GÉNÉRAL.
- 2 Sélectionnez les propriétés de longueur, d'orientation et de modèle de l'étiquette, selon le cas.
- 3 Saisissez le texte.
- 4 Appuyez sur **PARAMÈTRES** pour formater le texte.

Pour modifier les propriétés, appuyez à nouveau sur GÉNÉRAL.

Pour enregistrer l'étiquette en vue d'une utilisation ultérieure, consultez [Enregistrement d'un fichier d'étiquettes](#page-19-3) à la page 16.

# <span id="page-12-3"></span><span id="page-12-0"></span>**Conception d'une étiquette**

Vous pouvez choisir différentes options pour améliorer l'apparence de vos étiquettes. Vous pouvez également ajouter un code-barres, des symboles et du texte de bibliothèque à votre étiquette. Enfin, vous disposez de 3 méthodes de sérialisation pour créer automatiquement une série d'étiquettes.

Pour créer une étiquette de longueur fixe, utilisez l'étiquette Générale. Voir [Création d'une étiquette](#page-11-1) à la page 8.

## <span id="page-12-1"></span>**Modification de la taille de texte**

Vous pouvez imprimer le texte de votre étiquette en 8 tailles différentes : extra petite (XXS), très petite (XS), petite (S), moyenne (M), grande (L), très grande (XL), extra grande (XXL) et BIG (toutes les lettres en majuscules). La taille de texte sélectionnée s'applique à l'ensemble du texte de toutes les étiquettes consignées dans un fichier d'étiquettes.

Vous pouvez également sélectionner Auto comme taille de texte. Si vous sélectionnez Auto, la taille de texte optimale est automatiquement déterminée pour la hauteur et la largeur de l'étiquette que vous créez. La police BIG n'est pas disponible si vous sélectionnez Auto comme taille de texte.

Les tailles de texte que vous pouvez utiliser dépendent de la largeur définie pour l'étiquette et du type d'étiquette que vous créez.

## Pour définir la taille de la police

Appuyez sur TAILLE. Chaque fois que vous appuyez sur TAILLE, la taille de police disponible suivante est mise en surbrillance sur l'indicateur de la fonction Taille sur l'écran.

Vous pouvez également sélectionner la taille de la police dans le menu Paramètres.

## <span id="page-12-2"></span>**Modification du style de texte**

Vous pouvez imprimer le texte de votre étiquette dans plusieurs styles : gras, italique, souligné et encadré. Vous pouvez également choisir une largeur de police normale ou condensée. Le style de texte s'applique à tout le texte de toutes les étiquettes du fichier d'étiquettes, y compris la plupart des symboles.

#### Pour définir le style de texte

- 1 Appuyez sur **PARAMÈTRES**.
- 2 Sélectionnez Style de texte et appuyez sur OK.
- 3 Utilisez les touches fléchées pour sélectionner un style.
- 4 Appuyez sur OK et sélectionnez Terminé (ÉCHAP).

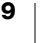

## <span id="page-13-0"></span>**Création d'étiquettes multilignes**

Vous pouvez créer des étiquettes multilignes en fonction de la largeur de l'étiquette, comme suit :

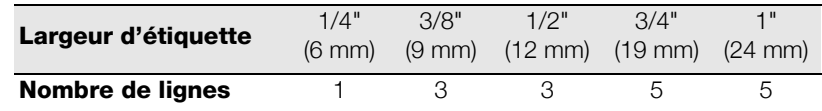

L'écran affiche 2 lignes de texte lorsque la barre de légende est affichée ou 3 lignes si la barre de légende est masquée. Utilisez les touches fléchées pour faire défiler plusieurs lignes. Voir [Masquage de la barre de légende](#page-30-4) à la page 27.

#### Pour créer une étiquette multiligne

- 1 Entrez le texte de la première ligne, puis appuyez sur **ENTRÉE**.
- 2 Entrez le texte de la ligne suivante.
- 3 Répétez ces étapes pour chaque ligne supplémentaire.

## <span id="page-13-1"></span>**Utilisation de caractères internationaux**

L'étiqueteuse prend en charge le jeu de caractères étendus du latin de la technologie RACE. À l'instar de l'utilisation d'un clavier de téléphone mobile, le fait de maintenir une lettre enfoncée fait défiler les variations de cette même lettre.

Par exemple, si vous maintenez la lettre **a** enfoncée, vous verrez défiler les lettres **a à á â ã ä å** et toutes les autres variations disponibles. L'ordre dans lequel les variations de caractères apparaissent dépend de la langue sélectionnée.

## <span id="page-13-2"></span>**Utilisation de codes-barres**

L'étiqueteuse peut générer plusieurs types de codes-barres.

#### Codes-barres 1D

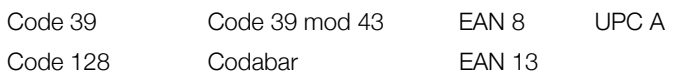

#### Codes-barres 2D

PDF 417 QR

Vous pouvez imprimer un code-barres sur des étiquettes de 19 mm (3/4") et 24 mm (1") de large uniquement. Vous pouvez choisir d'imprimer ou non le texte du code-barres lisible en clair, et vous pouvez sérialiser les codes-barres.

Le code-barres s'imprime horizontalement le long de l'étiquette avec le texte en petits caractères sous le code-barres. Vous pouvez éventuellement ajouter du texte avant et après le code-barres.

Le fait que vous consultiez le présent Guide d'utilisation suppose que vous connaissez déjà les différents types de codes-barres et que votre entreprise prévoit d'intégrer un système de code-barres. Pour en savoir plus sur les codes-barres, vous trouverez d'excellents livres (de type Guide d'utilisation) sur le sujet dans les bibliothèques et chez les libraires.

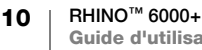

## **Ajout d'un code-barres**

Le texte du code-barres apparaît sur l'étiquette à l'écran, comme tout autre texte. Cependant, si le curseur est positionné dans le texte du code-barres, le terme Code-barres et le type de code barres s'affichent dans la barre de légende.

#### Pour ajouter un code-barres

- 1 Appuyez sur **CODE-BARRES**.
- 2 Utilisez les touches fléchées pour sélectionner le type de code-barres et appuyez sur OK.
- 3 Entrez le texte du code-barres et appuyez sur OK.

## **Ajout d'un code QR**

Les codes QR sont limités à un maximum de 20 caractères. Par exemple, du texte ou un numéro de téléphone.

#### Pour ajouter un code QR

- 1 Appuyez sur CODE-BARRES.
- 2 Utilisez les touches fléchées pour sélectionner Code QR et appuyez sur OK.
- 3 Entrez le texte du code QR et appuyez sur OK.

## **Modification d'un code-barres**

Vous pouvez modifier un code-barres existant.

## Pour modifier un code-barres

- 1 Déplacez le curseur n'importe où dans le texte du code-barres.
- 2 Appuyez sur CODE-BARRES ou tapez un caractère. Un message s'affiche pour vous demander si vous souhaitez modifier le code-barres.
- 3 Appuyez sur OK. Le texte du code-barres existant apparaît.
- 4 Modifiez le texte du code-barres et appuyez sur OK.

#### **Suppression d'un code-barres**

Un code-barres est entré sur l'étiquette comme un seul caractère.

## Pour supprimer un code-barres

- 1 Placez le curseur à la fin du code-barres sur l'écran.
- 2 Appuyez sur  $\leftarrow$ .

## **Masquage du texte du code-barres**

L'affichage du texte du code-barres est activé par défaut. Vous pouvez choisir de masquer le texte du code-barres.

#### Pour masquer le texte du code-barres

- 1 Appuyez sur PARAMÈTRES.
- 2 Sélectionnez Texte du code-barres et appuyez sur OK.
- 3 Sélectionnez Désactivé.
- 4 Appuyez sur OK et sélectionnez Terminé (ÉCHAP).

## <span id="page-15-0"></span>**Ajout de symboles**

Votre imprimante inclut un ensemble de symboles par défaut à utiliser sur vos étiquettes. Ces symboles sont répartis en plusieurs catégories :

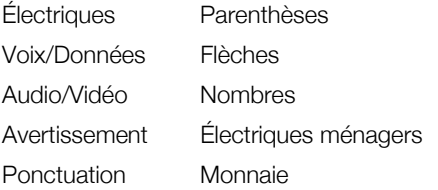

Une liste complète des symboles est disponible à partir de la [page](#page-37-1) 34.

Certains des symboles les plus populaires sont accessibles à partir des touches numériques en utilisant MAJ plus le chiffre. Par exemple, appuyez sur MAJ + 1 pour insérer un crochet (**[**).

Les symboles ajoutés à une étiquette peuvent être formatés ou supprimés comme tout autre caractère saisi.

## Pour insérer un symbole

- 1 Appuyez sur **SYMBOLE**.
- 2 Sélectionnez une catégorie de symboles.
- 3 Utilisez les touches fléchées pour trouver le symbole souhaité.
- 4 Appuyez sur OK pour insérer le symbole sur l'étiquette.

## <span id="page-15-1"></span>**Utilisation de la bibliothèque de textes**

Votre imprimante inclut une bibliothèque de textes prédéfinis. Cette bibliothèque est divisée en plusieurs catégories :

Emplacement Voix/Données

Audio Sécurité

Vidéo

Une catégorie supplémentaire, appelée Ma bibliothèque, est disponible pour vous permettre d'ajouter du texte personnalisé à utiliser dans vos étiquettes.

Le texte de Ma bibliothèque ne s'affiche pas lorsque vous sélectionnez Tous dans le menu Bibliothèque.

Une liste complète des chaînes de texte prédéfinies est disponible à la [page](#page-38-1) 35.

#### **Insertion du texte de la bibliothèque**

Le texte de la bibliothèque ajouté à une étiquette peut être modifié, formaté ou supprimé, tout comme le texte saisi à partir du pavé numérique.

#### Pour ajouter du texte à une étiquette

- 1 Appuyez sur BIBLIOTHÈQUE.
- 2 Sélectionnez l'une des catégories ou Ma bibliothèque.
- 3 Appuyez sur la première lettre du texte que vous souhaitez utiliser. Le curseur passe au premier élément de texte qui commence par cette lettre.
- 4 Appuyez sur OK pour insérer le texte sur l'étiquette.

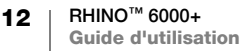

#### **Ajout du texte de Ma bibliothèque**

Vous pouvez ajouter du texte personnalisé dans la bibliothèque. Une fois le texte ajouté, vous pouvez l'utiliser sur une étiquette de la même manière que les éléments de texte prédéfinis.

#### Pour ajouter du texte personnalisé

- 1 Appuyez sur BIBLIOTHÈQUE.
- 2 Utilisez les touches fléchées pour sélectionner Ma bibliothèque.
- 3 Sélectionnez Ajouter un nouv. texte et appuyez sur OK.
- 4 Entrez le texte et appuyez sur OK.

Le texte est ajouté à Ma bibliothèque.

### **Suppression du texte de Ma bibliothèque**

Vous pouvez supprimer le texte personnalisé de Ma bibliothèque.

#### Pour supprimer le texte de Ma bibliothèque

- 1 Appuyez sur BIBLIOTHÈQUE.
- 2 Utilisez les touches fléchées pour sélectionner Ma bibliothèque.
- 3 Sélectionnez le texte à supprimer.
- 4 Appuyez sur  $\leftarrow$ . Un message de confirmation apparaît.
- 5 Appuyez sur OK pour supprimer le texte.

## <span id="page-16-1"></span><span id="page-16-0"></span>**Création d'une série d'étiquettes**

Vous pouvez générer automatiquement des étiquettes en créant une série. Créez un modèle de départ, puis définissez l'incrément et le nombre pour la série.

Vous pouvez sérialiser n'importe quel chiffre ou lettre en sélectionnant la position à incrémenter, comme le chiffre 2 dans 123 ou la lettre B dans ABC. Par exemple, lorsque le 2 est sélectionné dans 123 et l'incrément #=3, les étiquettes résultantes s'impriment comme suit : 123, 153 et 183.

Les lettres peuvent être incrémentées de A à Z et de a à z, et les chiffres de 1 à 9. Si la lettre Z ou le chiffre 9 est atteint pendant la sérialisation, une lettre ou un chiffre est ajouté(e) pour augmenter l'incrément. Par exemple, Az s'incrémente en Aaa, AZ s'incrémente en BA, et A9 s'incrémente en A10.

Trois méthodes de sérialisation sont disponibles : simple, simultanée et avancée.

#### **Utilisation de la sérialisation simple**

La sérialisation simple crée une série d'étiquettes en incrémentant un caractère alphanumérique dans le motif. Par exemple, 101, 102, 103, 104, et ainsi de suite.

#### Pour utiliser la sérialisation simple

- 1 Saisissez le texte de votre étiquette.
- 2 Appuyez sur **SÉRIE**. Un cadre apparaît autour du premier caractère de l'étiquette.
- 3 Utilisez les touches fléchées pour amener le curseur sur la position à incrémenter et appuyez sur OK.
- 4 Sélectionnez la valeur à incrémenter pour chaque étiquette et appuyez sur OK. Vous choisissez d'incrémenter par étapes jusqu'à 10.
- 5 Sélectionnez le nombre d'étiquettes à créer et appuyez sur OK.

Le nombre d'étiquettes que vous pouvez créer est limité par la mémoire disponible.

Une nouvelle étiquette est ajoutée à l'écran pour chaque étiquette de la série.

Pour imprimer plusieurs copies de la même étiquette sérialisée, appuyez sur NB  $\mathcal{A}$ COPIES (MAJ + IMPRIMER) et entrez le nombre de copies de chaque étiquette à imprimer.

## **Utilisation de la sérialisation simultanée**

La sérialisation simultanée crée une série d'étiquettes en incrémentant 2 caractères alphanumériques différents en même temps. Par exemple, A-101, B-102, C-103, et ainsi de suite.

#### Pour utiliser la sérialisation simultanée

- 1 Saisissez le texte de votre étiquette.
- 2 Appuyez sur la touche  $ADV.SER.$  (MAJ + SÉRIE).
- 3 Sélectionnez Simultané et appuyez sur OK. Un cadre apparaît autour du caractère sur lequel le curseur était positionné.
- 4 Sélectionnez la première position de caractère à incrémenter et appuyez sur OK.
- 5 Sélectionnez la deuxième position de caractère à incrémenter et appuyez sur OK.
- 6 Sélectionnez la valeur à incrémenter sur chaque étiquette pour ces caractères et appuyez sur OK. Vous pouvez choisir d'incrémenter par étapes jusqu'à 10.
- 7 Sélectionnez le nombre d'incrémentations souhaitées pour ces caractères et appuyez sur OK.

Une nouvelle étiquette est ajoutée à l'écran pour chaque étiquette de la série.

## **Utilisation de la sérialisation avancée**

La sérialisation avancée crée une série d'étiquettes en vous permettant de sélectionner 2 séquences dans le motif et de les incrémenter consécutivement. Par exemple, A-101, A-102, A-103, B-101, B-102, B-103, C-101, C-102, C-103, et ainsi de suite.

#### Pour utiliser la sérialisation avancée

- 1 Saisissez le texte de votre étiquette.
- 2 Appuyez sur  $ADV.SER.$  (MAJ + SÉRIE).
- 3 Sélectionnez Avancé et appuyez sur OK. Un cadre apparaît autour du caractère sur lequel le curseur était positionné.
- 4 Sélectionnez la première position de caractère à incrémenter et appuyez sur OK.
- 5 Sélectionnez la valeur à incrémenter pour cette position de caractère et appuyez sur OK. Vous pouvez choisir d'incrémenter par étapes jusqu'à 10.
- 6 Sélectionnez le nombre d'incrémentations souhaitées pour cette position de caractère et appuyez sur OK.
- 7 Répétez les étapes 4 à 6 pour la deuxième position de caractère que vous souhaitez incrémenter.

Une nouvelle étiquette est ajoutée à l'écran pour chaque étiquette de la série.

# <span id="page-18-0"></span>**Utilisation des fichiers d'étiquettes**

L'imprimante crée et stocke les étiquettes sous forme de fichiers d'étiquettes. Un fichier d'étiquettes peut contenir une ou plusieurs étiquettes. Lorsque vous créez une nouvelle étiquette, vous créez également un nouveau fichier d'étiquettes. Vous pouvez ensuite insérer des étiquettes supplémentaires, supprimer des étiquettes et stocker le groupe d'étiquettes sous forme de fichier d'étiquettes dans la mémoire.

## <span id="page-18-1"></span>**Création d'un fichier d'étiquettes**

L'imprimante mémorise la dernière étiquette sur laquelle vous travailliez au moment de la mise hors tension. Vous devez effacer le texte et le formatage de cette étiquette pour en créer une nouvelle.

## Pour créer un nouveau fichier d'étiquettes

- 1 Si nécessaire, appuyez sur **SUPPR** pour effacer l'étiquette et le formatage précédents de l'écran.
- 2 Tapez du texte à l'aide du clavier.
- 3 Formatez le texte en utilisant Taille de texte ou Style de texte. Voir [Conception d'une étiquette](#page-12-3) à la page 9.
- 4 Enregistrez l'étiquette en mémoire. Voir Enregistrement d'un fichier d'étiquettes [à la page 16](#page-19-1).

## <span id="page-18-2"></span>**Ajout d'étiquettes à un fichier d'étiquettes**

Vous pouvez ajouter des étiquettes supplémentaires à un fichier d'étiquettes existant.

## Pour ajouter une étiquette à un fichier

- 1 Appuyez sur **INSÉRER** (MAJ + ENREGISTRER).
- 2 Sélectionnez À droite pour ajouter une étiquette à droite de l'étiquette actuelle ou À gauche pour ajouter une étiquette à gauche de l'étiquette actuelle.
- 3 Appuyez sur OK.

Une nouvelle étiquette vierge est insérée dans l'écran à gauche ou à droite de l'étiquette actuelle.

Vous pouvez utiliser les touches fléchées pour passer d'une étiquette à l'autre.

## <span id="page-18-3"></span>**Suppression des étiquettes d'un fichier**

Vous pouvez supprimer une ou plusieurs étiquettes d'un fichier d'étiquettes.

## Pour supprimer une étiquette

- 1 Appuyez sur **SUPPRIMER** (MAJ + RAPPELER).
- 2 Sélectionnez l'une des options suivantes :
	- Tout pour supprimer toutes les étiquettes du fichier.
	- En cours pour supprimer l'étiquette à la position actuelle du curseur.
	- Plage puis sélectionnez la plage d'étiquettes à supprimer.
- 3 Appuyez sur OK. Les étiquettes sélectionnées sont supprimées de l'écran.

## <span id="page-19-0"></span>**Impression d'un fichier d'étiquettes**

Lorsque vous imprimez un fichier d'étiquettes, vous avez le choix entre imprimer toutes les étiquettes, l'étiquette actuelle ou une plage d'étiquettes du fichier.

### Pour imprimer des étiquettes

- 1 Appuyez sur IMPRIMER. Si votre fichier d'étiquettes contient plus d'une étiquette, un menu Imprimer s'affiche.
- 2 Sélectionnez l'une des options suivantes :
	- Tout pour imprimer toutes les étiquettes du fichier.
	- En cours pour imprimer l'étiquette à la position actuelle du curseur.
	- Plage puis sélectionnez la plage d'étiquettes à imprimer.
- 3 Appuyez sur OK. Les étiquettes sélectionnées sont imprimées.

Appuyez sur  $MAJ + IMPRIMER$  pour modifier le nombre de copies à imprimer. Si vous appuyez sur la touche **ÉCHAP** pendant l'impression, vous annulez le travail d'impression en cours.

## <span id="page-19-3"></span><span id="page-19-1"></span>**Enregistrement d'un fichier d'étiquettes**

L'étiqueteuse est dotée d'une puissante fonction de mémoire qui permet de stocker des fichiers d'étiquettes pour les rappeler ultérieurement. Le nombre de fichiers d'étiquettes pouvant être stockés dépend de la taille et du nombre d'images qu'ils contiennent. Les images réduisent la mémoire qui serait autrement disponible pour le stockage des fichiers d'étiquettes.

Lorsque vous enregistrez un fichier d'étiquettes, l'ensemble du texte et du formatage des étiquettes est enregistré. Le nom d'un fichier d'étiquettes peut comporter jusqu'à 20 caractères alphanumériques.

## Pour enregistrer un fichier d'étiquettes

- 1 Créez les étiquettes dans votre fichier d'étiquettes.
- 2 Appuyez sur **ENREGISTRER.**
- 3 Utilisez les touches fléchées pour sélectionner Nouveau et appuyez sur OK.
- 4 Entrez un nom pour votre fichier d'étiquettes et appuyez sur OK.
- 5 Appuyez sur **SUPPR** pour commencer une nouvelle étiquette.

## <span id="page-19-2"></span>**Rappel d'un fichier d'étiquettes en mémoire**

Une fois qu'une étiquette est enregistrée en mémoire, vous pouvez la rappeler pour l'imprimer ou la modifier. Le rappel d'une étiquette remplace l'étiquette actuelle.

## Pour rappeler une étiquette en mémoire

- 1 Appuyez sur RAPPELER, puis sélectionnez Étiquettes enreg.
- 2 Utilisez les touches fléchées pour passer à l'emplacement mémoire contenant l'étiquette souhaitée et appuyez sur OK.

Un message apparaît pour confirmer que vous souhaitez effacer le texte et le formatage de l'étiquette actuelle.

3 Appuyez sur OK.

## <span id="page-20-0"></span>**Suppression d'un fichier d'étiquettes de la mémoire**

Lorsque vous n'avez plus besoin d'une étiquette enregistrée, vous pouvez la supprimer de la mémoire.

## Pour supprimer une étiquette de la mémoire

- 1 Appuyez sur RAPPELER. Les fichiers d'étiquettes enregistrés s'affichent.
- 2 Utilisez les touches fléchées pour passer au fichier d'étiquettes à supprimer.
- 3 Appuyez sur  $\leftarrow$ , puis sur OK pour effacer l'emplacement mémoire.

## <span id="page-20-2"></span><span id="page-20-1"></span>**Modèles utilisat.**

Lorsque vous transférez une étiquette simple du logiciel DYMO ID vers l'imprimante, le fichier d'étiquettes est enregistré en tant que modèle utilisateur. Vous pouvez ensuite ouvrir et modifier le fichier d'étiquettes avant de l'imprimer et l'enregistrer sous un nouveau nom. Voir Enregistrement d'un fichier d'étiquettes [à la page 16](#page-19-1).

### Pour ouvrir un modèle utilisateur

- 1 Appuyez sur RAPPELER et sélectionnez Modèles utilisat.
- 2 Utilisez les touches fléchées pour passer à l'étiquette souhaitée et appuyez sur OK.

Un message apparaît pour confirmer que vous souhaitez effacer le texte et le formatage de l'étiquette actuelle.

3 Appuyez sur OK.

# <span id="page-21-0"></span>**Utilisation des applications d'étiquettes**

Vous pouvez créer rapidement des étiquettes pour certaines applications industrielles.

Des touches de raccourci sont disponibles pour chaque étiquette disponible. Le type d'étiquette en cours s'affiche dans la barre de légende. L'étiquette par défaut est Rapide, sans formatage particulier, avec texte centré et longueur automatiquement déterminée par la quantité de texte.

Les propriétés disponibles sur l'imprimante sont similaires aux propriétés de la même application d'étiquette dans le logiciel DYMO ID™. Lorsque vous définissez les propriétés d'un type d'étiquette particulier, ces propriétés sont mémorisées pour votre prochaine utilisation de ce type d'étiquette.

## <span id="page-21-1"></span>**Création d'étiquettes de longueur fixe**

Utilisez une étiquette Générale pour créer une étiquette d'une longueur fixe pour une utilisation particulière, quelle que soit la longueur du texte. Tout texte qui dépasse la longueur fixe apparaît ombré sur l'écran et n'est pas imprimé.

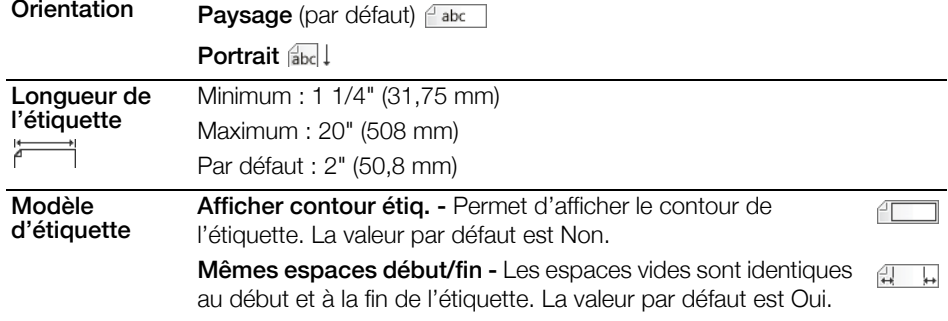

Vous pouvez définir les propriétés suivantes des étiquettes :

#### Pour créer une étiquette de longueur fixe

- 1 Appuyez sur GÉNÉRAL.
- 2 Sélectionnez les propriétés souhaitées.
- 3 Sélectionnez Terminé (ÉCHAP) pour créer l'étiquette.
- 4 Saisissez le texte et le formatage de l'étiquette, puis appuyez sur IMPRIMER.

## <span id="page-21-2"></span>**Création d'étiquettes verticales**

Vous pouvez choisir d'imprimer une étiquette avec le texte à la verticale. Une étiquette comportant plusieurs lignes de texte est imprimée en plusieurs colonnes de texte.

#### Pour imprimer une étiquette verticale

- 1 Appuyez sur GÉNÉRAL.
- 2 Sélectionnez l'orientation Portrait.
- 3 Sélectionnez Terminé (ÉCHAP) pour créer l'étiquette.
- 4 Saisissez le texte et le formatage de l'étiquette, puis appuyez sur IMPRIMER.

## <span id="page-22-0"></span>**Création d'étiquettes de recouvrement pour câble**

Une étiquette de recouvrement pour câble est placée autour de la largeur d'un fil ou d'un câble. Vous pouvez saisir jusqu'à 5 lignes de texte et le texte est répété autant de fois que possible, selon sa propre taille et la longueur de l'étiquette.

Vous pouvez définir les propriétés suivantes des étiquettes :

| Type de câble<br>$\varepsilon_-$ | CAT 5/6, COAX, AWG: $4/0 - 2/0$ , AWG: $0 - 2$ , AWG: $3 - 5$ , AWG: $6 +$<br>ou Personnalisé                                         |
|----------------------------------|----------------------------------------------------------------------------------------------------|
| Diamètre du<br>câble             | A utiliser lorsque l'option Personnalisé est sélectionnée pour<br>le type de câble.<br>Minimum: 5/32" (4 mm)<br>Maximum: 2" (50,8 mm) |
| Répétition de<br>texte           | AUTO ou jusqu'à 15 fois.                                                                                                    |

#### Pour créer une étiquette de recouvrement vertical

- 1 Appuyez sur CÂBLE.
- 2 Sélectionnez Recouvrement pour câble et appuyez sur OK.
- 3 Sélectionnez les propriétés souhaitées.
- 4 Sélectionnez Terminé (ÉCHAP) pour créer l'étiquette.
- 5 Saisissez le texte de l'étiquette, puis appuyez sur **IMPRIMER**.

Pour créer rapidement plusieurs étiquettes, voir Création d'une série d'étiquettes [à la page 13](#page-16-1).

## <span id="page-22-1"></span>**Créer des étiquettes drapeaux**

Une étiquette drapeau s'enroule autour d'un fil ou d'un câble, de sorte que la portion de texte apparaisse à l'écart du câble. Le texte d'une étiquette drapeau s'imprime automatiquement aux deux extrémités de l'étiquette, laissant un espace vide dans la partie centrale, qui doit s'enrouler autour du câble. Quand vous fixez l'étiquette sur le câble, ses 2 extrémités sont collées dos à dos, donnant l'effet d'un *drapeau*. Les deux côtés de l'étiquette sont ainsi parfaitement lisibles.

Vous pouvez définir les propriétés suivantes des étiquettes :

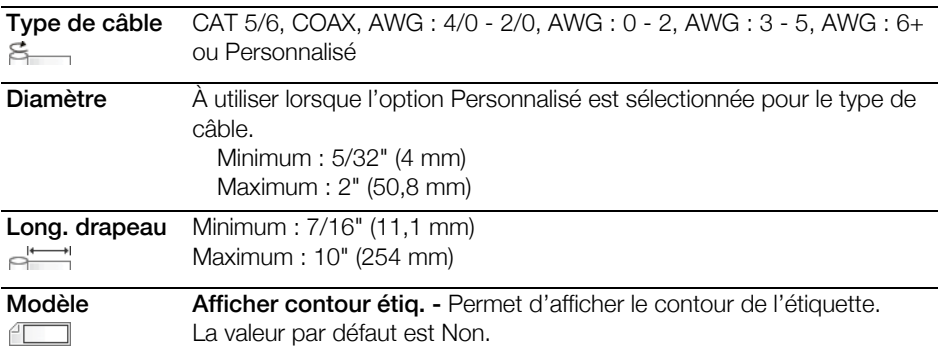

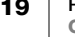

## Pour imprimer une étiquette drapeau

- 1 Appuyez sur CÂBLE.
- 2 Sélectionnez Drapeau et appuyez sur OK.
- 3 Sélectionnez les propriétés souhaitées.
- 4 Sélectionnez Terminé (ÉCHAP) pour créer l'étiquette.
- 5 Saisissez le texte de l'étiquette, puis appuyez sur **IMPRIMER**.

Pour créer rapidement plusieurs étiquettes, voir Création d'une série d'étiquettes [à la page 13](#page-16-1).

## <span id="page-23-0"></span>**Création d'étiquettes de recouvrement pour câble stratifié**

L'étiquette de recouvrement pour câble stratifié est conçue pour être utilisée avec les étiquettes auto-protégées Rhino (référence 1734821). Le texte de l'étiquette est imprimé sur la partie supérieure de l'étiquette, de sorte que la partie inférieure transparente de l'étiquette peut s'enrouler autour du câble et couvrir le texte.

L'étiquette auto-protégée a une largeur de 24 mm. Cependant, vous ne pouvez saisir que 2 lignes de texte et devez utiliser des polices extra petites, très petites et petites.

La propriété de l'étiquette que vous pouvez définir est la suivante :

Longueur de l'étiquette Minimum : 1,25" (31,7 mm) Par défaut : 20" (50,8 cm)

#### Pour imprimer une étiquette auto-protégée

- 1 Appuyez sur **CÂBLE.**
- 2 Sélectionnez Recouv. câble stratifié et appuyez sur OK.
- 3 Sélectionnez la longueur de l'étiquette et appuyez sur OK.
- 4 Sélectionnez Terminé (ÉCHAP) pour créer l'étiquette.
- 5 Saisissez le texte de l'étiquette, puis appuyez sur IMPRIMER.

Pour créer rapidement plusieurs étiquettes, voir Création d'une série d'étiquettes [à la page 13](#page-16-1).

## <span id="page-23-1"></span>**Création d'étiquettes thermorétractables**

L'étiquette pour gaine thermorétractable est l'une des différentes étiquettes spécifiques à la gestion des câbles. Les étiquettes pour gaines thermorétractables peuvent être imprimées sur n'importe quelle étiquette continue pour gaines thermorétractables.

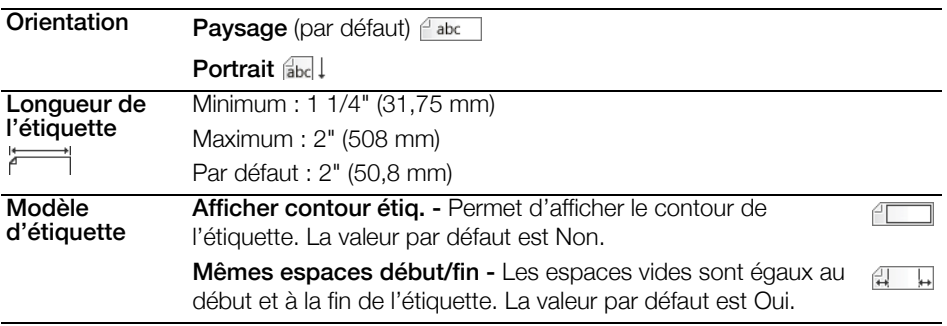

Vous pouvez définir les propriétés suivantes des étiquettes :

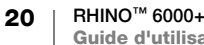

## Pour créer une étiquette thermorétractable

- 1 Appuyez sur CÂBLE.
- 2 Sélectionnez Thermorétractable et appuyez sur OK.
- 3 Sélectionnez les propriétés souhaitées.
- 4 Sélectionnez Terminé (ÉCHAP) pour créer l'étiquette.
- 5 Saisissez le texte de l'étiquette, puis appuyez sur **IMPRIMER**.

Pour créer rapidement plusieurs étiquettes, voir Création d'une série d'étiquettes [à la page 13](#page-16-1).

## <span id="page-24-0"></span>**Création d'une étiquette pour panneaux de distribution**

Les étiquettes pour panneaux de distribution sont créées en spécifiant le nombre de connecteurs et la distance centre à centre entre chaque connecteur.

 $\frac{A_{A,BZ,Nn}}{A_{A,BZ,Nn}}$  Utilisez la sérialisation pour remplir automatiquement les connecteurs. Lorsque tous les connecteurs sont remplis sur l'étiquette actuelle, une nouvelle étiquette est créée. Voir [Création d'une série d'étiquettes](#page-16-1) à la page 13.

Nbre de 48 connecteurs max. connecteurs Entraxe Distance entre le centre d'un port et le centre du port  $0.00$ suivant. Minimum : 5/32" (3,8 mm) Maximum : 20" (508 mm) Modèle d'étiquette Afficher contour étiq. - Permet d'afficher le contour de l'étiquette. La valeur par défaut est Non. Lignes de séparation - Imprime une ligne de séparation  $AT11$ entre chaque port. (La valeur par défaut est Oui.)

Vous pouvez définir les propriétés suivantes des étiquettes :

## Pour créer des étiquettes pour panneaux de distribution

- 1 Appuyez sur **PANNEAU**.
- 2 Sélectionnez Panneau de distribution et appuyez sur OK.
- 3 Sélectionnez les propriétés souhaitées.
- 4 Sélectionnez Terminé (ÉCHAP) pour créer l'étiquette.

Chaque connecteur est séparé par une ligne noire solide sur l'écran.

5 Saisissez le texte pour chaque connecteur dans l'étiquette. Utilisez les touches fléchées gauche et droite pour passer d'un connecteur à l'autre.

## <span id="page-24-1"></span>**Création d'une étiquette pour panneaux de brassage**

Une étiquette pour panneaux de brassage permet d'étiqueter une rangée de ports sur un panneau de brassage. Sélectionnez les propriétés de l'étiquette, saisissez le texte souhaité et imprimez. Vous obtenez ainsi une longue étiquette comportant un texte séparé par un espace identique pour chaque port.

 $\mathbb{P}_{\text{A1,B2..Mn}}$  Utilisez la sérialisation pour remplir automatiquement les ports. Une nouvelle étiquette est créée lorsque tous les ports sont remplis sur l'étiquette actuelle. Voir [Création d'une série d'étiquettes](#page-16-1) à la page 13.

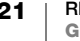

Vous pouvez définir les propriétés suivantes des étiquettes :

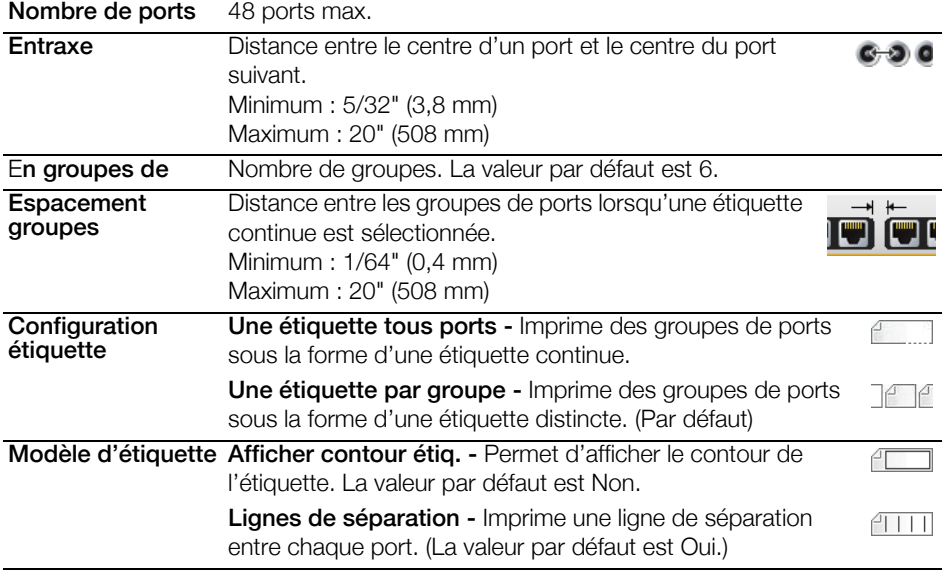

## Pour créer une étiquette de panneau de brassage

- 1 Appuyez sur **PANNEAU**.
- 2 Sélectionnez Panneau de brassage et appuyez sur OK.
- 3 Sélectionnez les propriétés souhaitées.
- 4 Sélectionnez Terminé (ÉCHAP) pour créer l'étiquette.

Chaque port est séparé par une ligne noire solide sur l'écran.

5 Saisissez le texte pour chaque port dans l'étiquette. Utilisez les touches fléchées gauche et droite pour passer d'un port à l'autre.

## <span id="page-25-0"></span>**Étiquette pour disjoncteurs verticaux**

L'étiquette pour disjoncteur vertical est l'une des deux étiquettes à utiliser sur un boîtier de disjoncteur. Voir [Étiquette pour disjoncteurs horizontaux](#page-26-0) à la page 23.

**FA1,B2..Nn** Utilisez la sérialisation pour remplir automatiquement les disjoncteurs. Une nouvelle étiquette est créée lorsque tous les disjoncteurs sont remplis sur l'étiquette actuelle. Voir [Création d'une série d'étiquettes](#page-16-1) à la page 13.

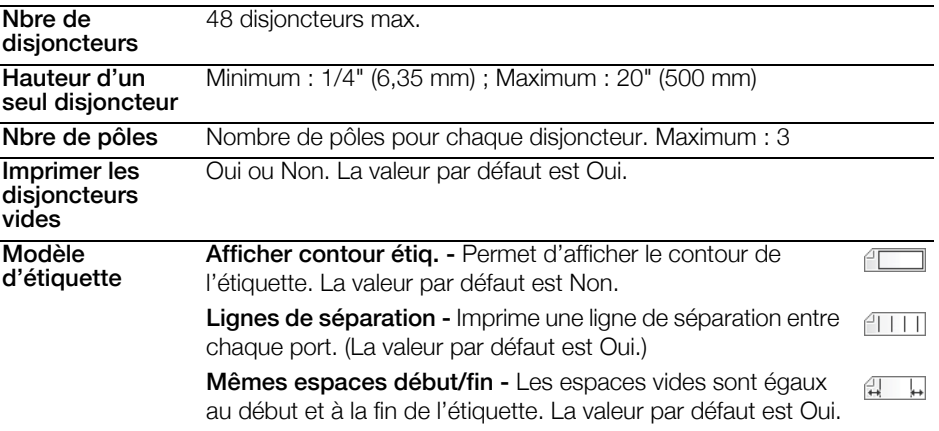

Vous pouvez définir les propriétés suivantes des étiquettes :

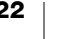

## Pour créer une étiquette pour disjoncteur vertical

- 1 Appuyez sur **DISJONCTEUR**.
- 2 Sélectionnez Disjoncteur vertical et appuyez sur OK.
- 3 Sélectionnez les propriétés souhaitées.
- 4 Sélectionnez Terminé (ÉCHAP) pour créer l'étiquette.

Chaque disjoncteur est séparé par une ligne noire solide sur l'écran.

5 Saisissez le texte pour chaque disjoncteur dans l'étiquette. Utilisez les touches fléchées gauche et droite pour passer d'un disjoncteur à l'autre.

## <span id="page-26-0"></span>**Étiquette pour disjoncteurs horizontaux**

L'étiquette horizontale de disjoncteur est l'une des deux étiquettes à utiliser sur un boîtier de disjoncteur. Voir **[Étiquette pour disjoncteurs verticaux](#page-25-0)** à la page 22.

 $\frac{A_{\lambda,B2,Nn}}{A_{\lambda,B2,Nn}}$  Utilisez la sérialisation pour remplir automatiquement les disjoncteurs. Une nouvelle étiquette est créée lorsque tous les disjoncteurs sont remplis sur l'étiquette actuelle. Voir [Création d'une série d'étiquettes](#page-16-1) à la page 13.

Vous pouvez définir les propriétés suivantes des étiquettes :

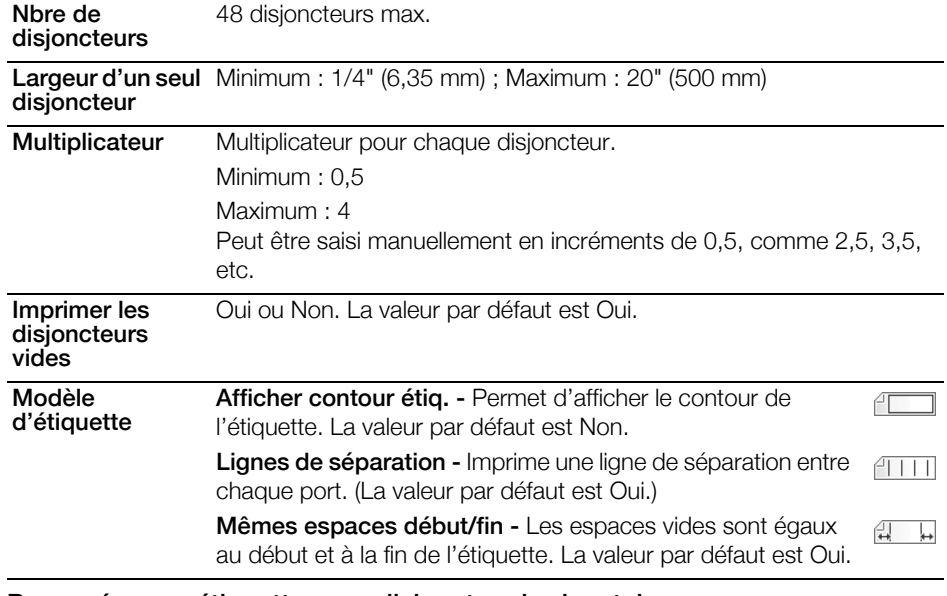

#### Pour créer une étiquette pour disjoncteur horizontal

- 1 Appuyez sur **DISJONCTEUR.**
- 2 Sélectionnez Disjoncteur horizontal et appuyez sur OK.
- 3 Sélectionnez les propriétés souhaitées.
- 4 Sélectionnez Terminé (ÉCHAP) pour créer l'étiquette.

Chaque disjoncteur est séparé par une ligne noire solide sur l'écran.

5 Saisissez le texte pour chaque disjoncteur dans l'étiquette. Utilisez les touches fléchées gauche et droite pour passer d'un disjoncteur à l'autre.

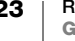

## <span id="page-27-0"></span>**Création d'étiquettes pour blocs de jonction**

Vous pouvez créer des étiquettes pour blocs de jonction en précisant l'orientation (portrait ou paysage), le nombre et la hauteur des blocs.

 $\frac{A_{A,B2,Nn}}{A_{A,B2,Nn}}$  Utilisez la sérialisation pour renseigner automatiquement les blocs. Une nouvelle étiquette est crée lorsque tous les blocs sont remplis sur l'étiquette actuelle. Voir [Création d'une série d'étiquettes](#page-16-1) à la page 13.

Vous pouvez définir les propriétés suivantes des étiquettes :

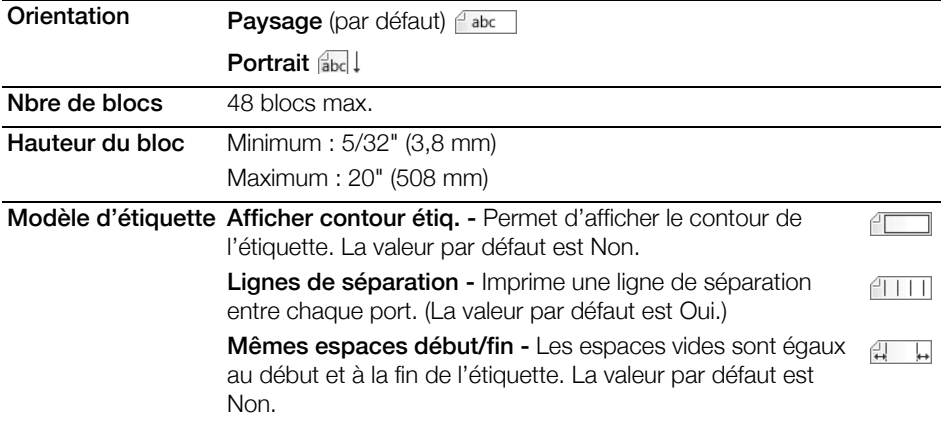

#### Pour créer une étiquette pour bloc de jonction

- 1 Appuyez sur TERMINAL.
- 2 Sélectionnez les propriétés souhaitées.
- 3 Sélectionnez Terminé (ÉCHAP) pour créer l'étiquette.

Chaque disjoncteur est séparé par une ligne noire solide sur l'écran.

4 Saisissez le texte pour chaque disjoncteur dans l'étiquette. Utilisez les touches fléchées gauche et droite pour passer d'un disjoncteur à l'autre.

## <span id="page-27-1"></span>**Création d'étiquettes 110-Block**

L'étiquette 110-block est l'une des différentes étiquettes spécifiques de Datacom. Vous saisissez les données dans l'un des trois formats de bloc prédéfinis en fonction du type de bloc que vous sélectionnez.

 $\frac{1}{(A_1,B_2,M_1)}$  Utilisez la sérialisation pour renseigner automatiquement les blocs. Une nouvelle étiquette est crée lorsque tous les blocs sont remplis sur l'étiquette actuelle. Voir [Création d'une série d'étiquettes](#page-16-1) à la page 13.

Vous pouvez définir les propriétés suivantes des étiquettes :

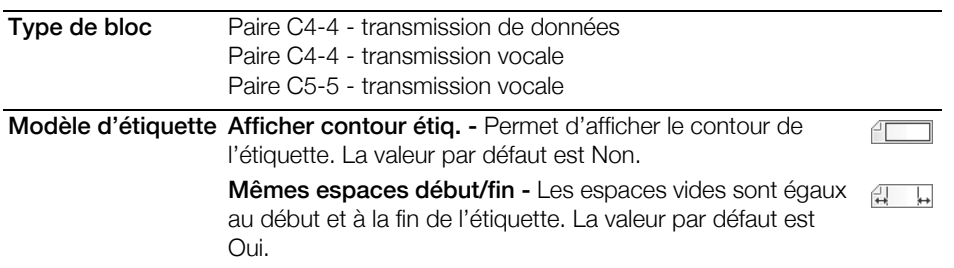

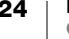

## Pour créer une étiquette 110-block

- 1 Appuyez sur 110-BLOCK.
- 2 Sélectionnez les propriétés souhaitées.
- 3 Sélectionnez Terminé (ÉCHAP) pour créer l'étiquette.

Chaque bloc est séparé par une ligne noire solide sur l'écran.

4 Saisissez le texte pour chaque bloc dans l'étiquette. Utilisez les touches fléchées gauche et droite pour passer d'un bloc à l'autre.

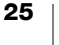

## <span id="page-29-0"></span>**Modification des paramètres**

Les paramètres Taille de texte, Style de texte, Mode Verr. maj et Masquer/Afficher le texte du code-barres sont décrits dans une autre section du présent Guide d'utilisation.

Vous pouvez modifier les paramètres suivants :

- [Réglage de la largeur de l'étiquette](#page-29-1)
- [Découpe auto](#page-29-2)
- [Mise en pause de la découpe entre les étiquettes](#page-30-0)
- [Assemblage de copies multiples](#page-30-1)
- [Masquage de la barre de légende](#page-30-2)
- [Sélection d'une langue](#page-31-0)
- [Réglage du contraste de l'écran](#page-31-1)
- [Réglage du contraste d'impression](#page-31-2)
- [Réinitialisation](#page-31-3)

Tous les paramètres restent actifs tant que vous ne les modifiez pas une nouvelle fois.

## <span id="page-29-3"></span><span id="page-29-1"></span>**Réglage de la largeur de l'étiquette**

Chaque fois que vous insérez une cartouche d'étiquettes dans l'imprimante, vous êtes invité à définir la largeur de l'étiquette pour indiquer à l'imprimante la taille d'étiquette actuellement utilisée. Certaines fonctions utilisées pour concevoir des étiquettes dépendent de la largeur de l'étiquette.

Toutefois, pour créer une étiquette d'une largeur différente de celle actuellement insérée dans l'imprimante, vous pouvez définir la largeur de l'étiquette dans le menu Paramètres.

## Pour définir la largeur de l'étiquette

- 1 Appuyez sur PARAMÈTRES. Le menu Paramètres s'affiche.
- 2 Sélectionnez Largeur de ruban.
- 3 Sélectionnez la largeur des étiquettes actuellement insérées dans l'imprimante.
- 4 Appuyez sur **OK**, puis sélectionnez **Terminé (ÉCHAP)**.

## <span id="page-29-4"></span><span id="page-29-2"></span>**Découpe auto**

Par défaut, les étiquettes sont automatiquement découpées après l'impression. Vous pouvez choisir de désactiver la découpe automatique et couper manuellement chaque étiquette.

## Pour modifier le paramètre de découpe automatique

- 1 Appuyez sur **PARAMÈTRES**.
- 2 Sélectionnez Découpe auto et appuyez sur OK.
- 3 Utilisez les touches fléchées pour sélectionner Activé ou Désactivé.
- 4 Appuyez sur OK, puis sélectionnez Terminé (ÉCHAP).

## <span id="page-30-3"></span><span id="page-30-0"></span>**Mise en pause de la découpe entre les étiquettes**

Si la fonction de découpe automatique est désactivée, plusieurs étiquettes sont imprimées en continu jusqu'à ce que toutes les étiquettes soient imprimées. Vous pouvez choisir de mettre en pause l'impression après chaque étiquette afin de pouvoir la découper manuellement au fur et à mesure de son impression.

### Pour que l'imprimante fasse une pause après chaque étiquette

- 1 Appuyez sur **PARAMÈTRES**.
- 2 Assurez-vous que l'option Découpe auto est désactivée.
- 3 Sélectionnez Pause entre étiq. et appuyez sur OK.
- 4 Select Activé.
- 5 Appuyez sur OK, puis sélectionnez Terminé (ÉCHAP).

## <span id="page-30-1"></span>**Assemblage de copies multiples**

Lors de l'impression de copies multiples d'un fichier d'étiquettes contenant plus d'une étiquette, toutes les copies d'une étiquette sont imprimées avant que l'impression de l'étiquette suivante ne commence. Vous pouvez choisir d'imprimer le fichier d'étiquettes en mode assemblé, de manière à ce que chaque copie complète du fichier soit imprimée avant le démarrage de la deuxième copie. L'exemple suivant montre 3 copies d'un fichier d'étiquettes contenant 3 étiquettes imprimées normalement et assemblées.

## Normal

A101 A101 A101 A102 A102 A102 A103 A103 A103

## Assemblé

A101 A102 A103 A101 A102 A103 A101 A102 A103

#### Pour assembler plusieurs copies

- 1 Appuyez sur **PARAMÈTRES**.
- 2 Sélectionnez Assembler les copies et appuyez sur OK.
- 3 Sélectionnez Activé.
- 4 Appuyez sur OK, puis sélectionnez Terminé (ÉCHAP).

## <span id="page-30-4"></span><span id="page-30-2"></span>**Masquage de la barre de légende**

La barre de légende présente en haut de l'écran indique l'étiquette en cours d'utilisation et, pour certaines étiquettes, des informations supplémentaires telles que la taille ou le type de code-barres. La barre de légende peut être cachée pour montrer un plus grande nombre de lignes sur l'écran. Cette fonction est très utile pour les étiquettes multilignes.

## Pour masquer la barre de légende

- 1 Appuyez sur **PARAMÈTRES**.
- 2 Sélectionnez Barre de légende et appuyez sur OK.
- 3 Sélectionnez Masquer, appuyez sur OK, puis sélectionnez Terminé (ÉCHAP).

## <span id="page-31-0"></span>**Sélection d'une langue**

Plusieurs fonctions liées à la langue de l'étiqueteuse sont déterminées par le paramètre Langue, comme les caractères spéciaux, le texte des menus, etc. La langue par défaut est l'anglais.

## Pour sélectionner une langue

- 1 Appuyez sur **PARAMÈTRES** et sélectionnez Langue.
- 2 Sélectionnez la langue.
- 3 Appuyez sur OK et sélectionnez Terminé (ÉCHAP).

La langue affichée est immédiatement changée.

## <span id="page-31-5"></span><span id="page-31-1"></span>**Réglage du contraste de l'écran**

En plus du rétroéclairage, vous pouvez régler le contraste de l'écran pour compenser différentes conditions d'éclairage.

## Pour régler le contraste de l'écran

- 1 Appuyez sur **PARAMÈTRES**.
- 2 Sélectionnez Contraste LCD et appuyez sur OK.
- 3 Utilisez les touches fléchées pour sélectionner une valeur comprise entre 0 (plus clair) et 8 (plus foncé). Le contraste change au fur et à mesure que vous sélectionnez les différentes valeurs.
- 4 Appuyez sur OK, puis sélectionnez Terminé (ÉCHAP).

## <span id="page-31-4"></span><span id="page-31-2"></span>**Réglage du contraste d'impression**

En fonction du matériau choisi pour l'étiquette, vous devrez peut-être définir une impression plus claire ou plus foncée sur l'étiquette.

## Pour régler le contraste d'impression

- 1 Appuyez sur PARAMÈTRES.
- 2 Sélectionnez Contraste d'impression et appuyez sur OK.
- 3 Utilisez les touches fléchées pour régler le pourcentage de contraste.
- 4 Appuyez sur OK, puis sélectionnez Terminé (ÉCHAP).
- 5 Répétez l'opération si nécessaire jusqu'à ce que la qualité d'impression vous convienne.

## <span id="page-31-3"></span>**Réinitialisation**

Vous pouvez réinitialiser l'imprimante à ses paramètres par défaut. Tous vos paramètres précédents et vos fichiers d'étiquettes enregistrés seront supprimés.

## Pour réinitialiser l'imprimante

- 1 Appuyez sur **PARAMÈTRES**.
- 2 Sélectionnez Réinitialiser les réglages et appuyez sur OK.
- 3 Utilisez les touches fléchées pour sélectionner Oui.
- 4 Appuyez sur OK lorsque vous êtes invité à supprimer les données utilisateur.

# <span id="page-32-0"></span>**Connexion de l'imprimante d'étiquettes à votre ordinateur**

Utilisez l'imprimante d'étiquettes comme imprimante autonome ou imprimer des étiquettes directement depuis votre ordinateur à l'aide de la dernière version du logiciel DYMO ID™.

Utilisez le logiciel DYMO ID™ pour produire des étiquettes en grande série.

## <span id="page-32-1"></span>**Téléchargement et installation du logiciel DYMO ID™**

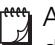

Attendez que l'installation du logiciel soit terminée pour brancher l'imprimante d'étiquettes sur votre ordinateur.

## Pour installer le logiciel

- 1 Téléchargez la dernière version du logiciel DYMO ID™ depuis le site Web DYMO à l'adresse suivante : support.dymo.com.
- 2 Suivez les instructions du programme d'installation.

## <span id="page-32-2"></span>**Raccordement à votre ordinateur**

Branchez l'Imprimante d'étiquettes à votre ordinateur en utilisant la connexion USB située dans sa partie inférieureImprimante d'étiquettes.

Attendez que l'installation du logiciel soit terminée pour brancher l'imprimante sur votre ordinateur.

## Pour brancher l'imprimante d'étiquettes à votre ordinateur

 Branchez le câble USB dans le connecteur USB de l'imprimante d'étiquettes, puis dans un port USB disponible sur votre ordinateur.

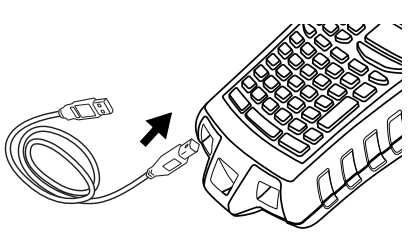

Figure 7

Vous pouvez désormais imprimer directement à partir du logiciel DYMO ID™.

Reportez-vous à l'aide en ligne du logiciel DYMO ID pour obtenir des informations complètes sur l'utilisation du logiciel Imprimante d'étiquettes en cas de connexion à votre ordinateur.

Tant que l'imprimante est connectée à votre ordinateur, le message Connexion au PC... Ne pas déconnecter s'affiche sur l'imprimante et vous ne pouvez utiliser aucune de ses fonctions.

# <span id="page-33-0"></span>**À propos du logiciel DYMO ID**

La figure ci-dessous montre certaines fonctionnalités principales proposées par le logiciel DYMO ID™.

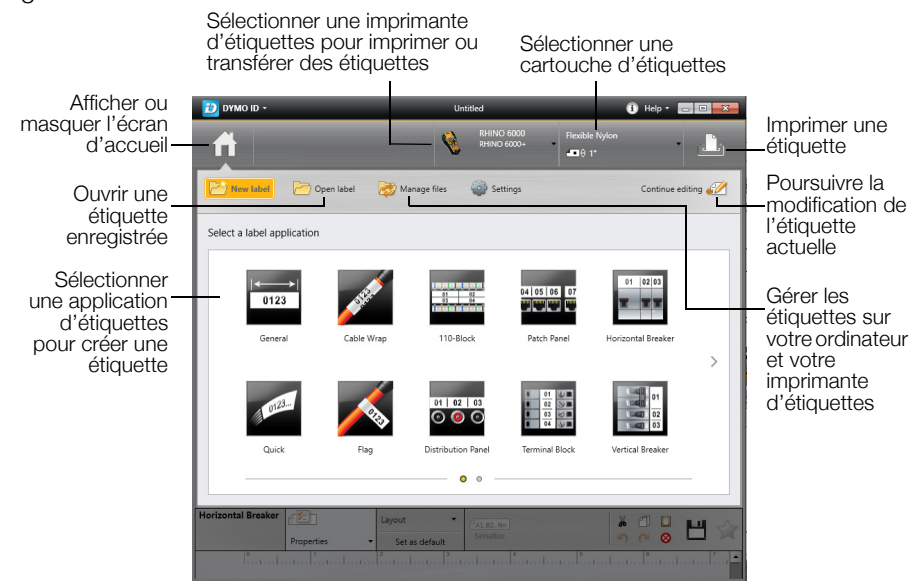

Pour des informations détaillées sur l'utilisation du logiciel, consultez l'aide en ligne ou le DYMO ID™ *Guide d'utilisation*.

Le menu Aide du logiciel DYMO ID™ permet d'afficher les informations suivantes :

- DYMO ID<sup>™</sup> Aide
- *DYMO ID™ Guide d'utilisation*

## <span id="page-33-1"></span>**Transfert des fichiers**

Vous pouvez transférer des fichiers d'étiquettes simples vers votre imprimante d'étiquettes à l'aide du logiciel DYMO ID™. Les étiquettes transférées sont enregistrées en tant que modèles utilisateur. Voir [Modèles utilisat.](#page-20-2) à la page 17.

Veuillez vous reporter à l'aide en ligne ou au Guide d'utilisation du logiciel DYMO ID™ pour obtenir des informations complètes sur le transfert de fichiers.

# **Dépannage**

Si vous rencontrez un problème, passez en revue les solutions possibles suivantes.

<span id="page-34-0"></span>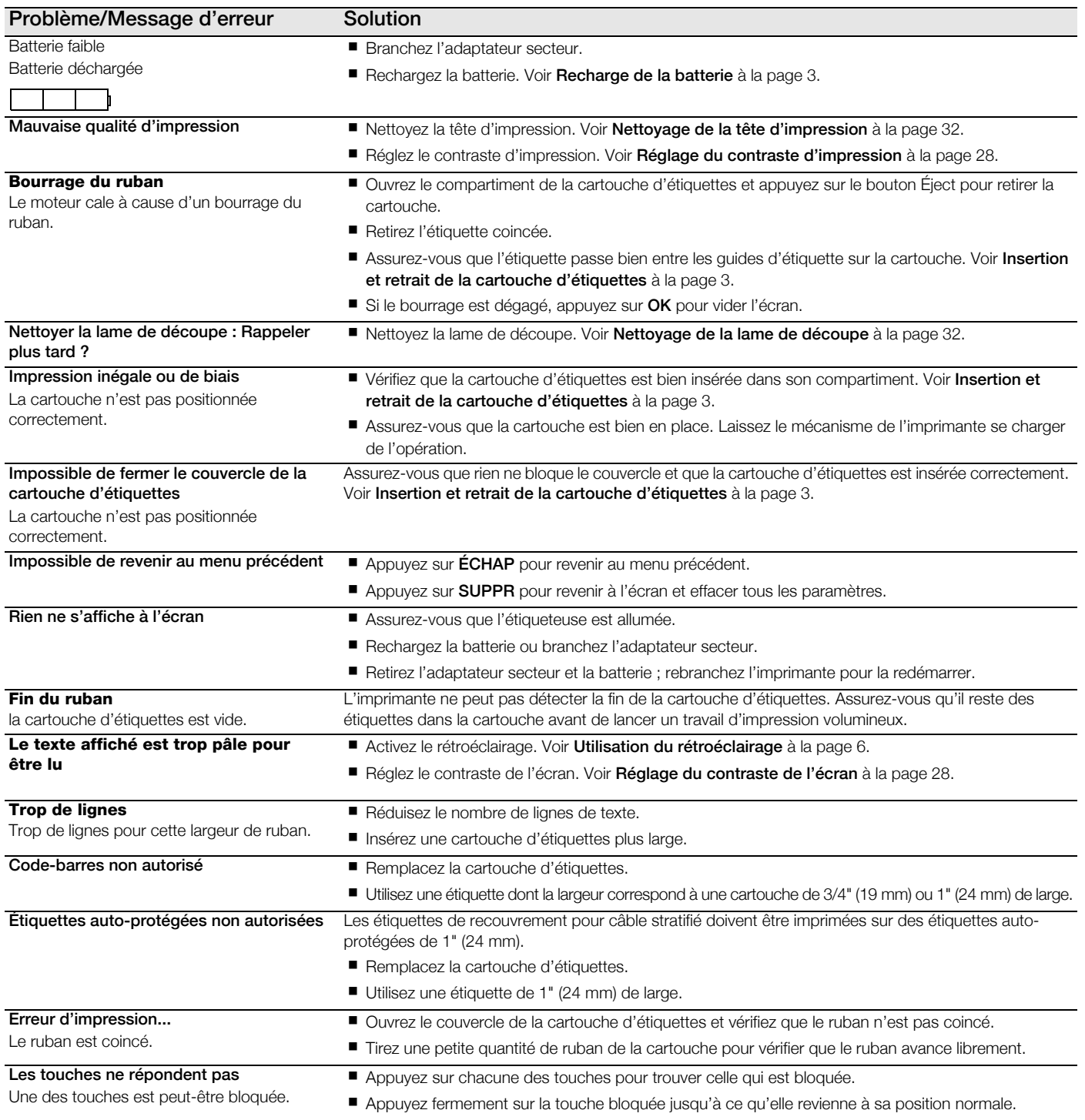

Si vous avez encore besoin d'aide, contactez le support client de DYMO pour votre pays à l'adresse suivante : http://support.dymo.com.

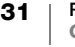

# <span id="page-35-0"></span>**Entretien de votre imprimante**

Votre imprimante d'étiquettes a été conçue pour fonctionner longtemps sans problème, avec un minimum d'entretien. Nettoyez régulièrement votre imprimante pour en garantir le bon fonctionnement.

## <span id="page-35-1"></span>**Nettoyage de la lame de découpe**

Le message Nettoyer la lame de découpe s'affiche de temps à autre. Il a pour but de vous rappeler de nettoyer toute accumulation d'adhésif sur la lame de découpe afin de garantir la découpe sans problèmes de vos étiquettes.

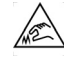

Attention : la lame de découpe est extrêmement tranchante.

## Pour nettoyer la lame de découpe

- 1 Mettez l'appareil hors tension et retirez la cartouche d'étiquettes.
- 2 Appuyez sur la touche COUPER et maintenez-la enfoncée tout en appuyant sur le bouton  $\left(\cdot\right)$  pendant 2 secondes.
- **3** Relâchez le bouton  $\langle \cdot \rangle$  et la touche **COUPER**.

L'écran affiche le message Déplacer la lame de découpe.

- 4 Tout en maintenant la touche Maj enfoncée, appuyez sur la touche COUPER et relâchez-la plusieurs fois. Chaque pression sur la touche COUPER déplace légèrement la position de la lame.
- 5 Ouvrez le couvercle de la cartouche d'étiquettes et déplacez la lame petit à petit jusqu'à ce qu'elle atteigne la position supérieure.
- 6 Appuyez sur le cadre en plastique de la lame de découpe, utilisez un coton-tige imbibé d'alcool pour nettoyer la colle présente sur la lame de découpe.

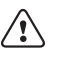

Assurez-vous que l'alcool est uniquement en contact avec la lame de

- découpe. L'excès d'alcool qui entre en contact du cadre en caoutchouc peut l'endommager.
- 7 Si la lame est propre, appuyez une fois sur la touche **COUPER** pour ramener la lame à sa position de départ.

## <span id="page-35-2"></span>**Nettoyage de la tête d'impression**

Un outil de nettoyage de la tête d'impression est situé à l'intérieur de la porte de la cartouche d'étiquettes.

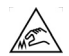

La lame de découpe est extrêmement tranchante. Évitez tout contact direct avec la touche COUPER ou la lame pendant le nettoyage de la tête d'impression.

## Pour nettoyer la tête d'impression

- 1 Retirez la cartouche d'étiquettes. Si vous ne disposez pas d'un outil de nettoyage, contactez le service clientèle de DYMO (support.dymo.com).
- 2 Lorsque vous utilisez un outil de nettoyage de la tête d'impression, passez délicatement son côté rembourré sur la tête d'impression.

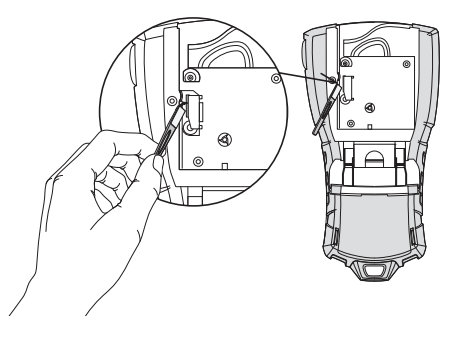

# <span id="page-36-1"></span><span id="page-36-0"></span>**Précautions de sécurité pour la batterie rechargeable**

## Type de batterie : LiPolymère 7,4 V 1 400 mAh 10,36 Wh

Une manipulation sans précaution d'une batterie lithium-ion rechargeable risque d'entraîner des fuites, un échauffement, un dégagement de fumée, une explosion ou un incendie. Les performances de la batterie risquent de se détériorer et d'entraîner une panne. Le dispositif de protection installé dans la batterie risque également d'être endommagé. L'appareil risque d'être endommagé, ce qui peut occasionner des blessures aux utilisateurs. Respectez à la lettre les instructions cidessous.

#### **Danger**  $\backslash\!\!\backslash$

- Utilisez la batterie uniquement dans l'imprimante d'étiquettes Rhino 6000+.
- La batterie doit être insérée dans l'imprimante d'étiquettes pour pouvoir être chargée à l'aide de l'adaptateur de charge fourni (9 V CC/2 A).
- Évitez tout branchement direct dans une prise électrique ou dans un chargeur d'allume-cigare.
- Évitez de stocker la batterie à proximité d'un feu ou dans un véhicule dont la température intérieure peut dépasser 60°C.

#### **Avertissement** ∕≀∖

 Arrêtez de charger la batterie si la charge n'est pas terminée dans un délai de 3,5 heures.

#### **Attention** ∕≀∖

- N'utilisez pas l'imprimante d'étiquettes ou la batterie dans un endroit qui génère de l'électricité statique.
- Utilisez l'imprimante d'étiquettes à température ambiante uniquement.
- La batterie doit être chargée dans une plage de température comprise entre  $+10$  °C et 35 °C.
- La batterie doit être déchargée dans une plage de température comprise entre -10 °C et 60 °C.
- Utilisez uniquement une batterie de marque DYMO.

## **Spécifications électriques nominales**

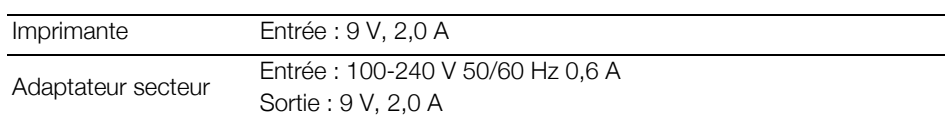

# <span id="page-37-1"></span><span id="page-37-0"></span>**Symboles**

Électriques Ponctuation Électriques ménagers , ; ' " .  $\frac{1}{2}$  0  $\Omega$  2 ° ြ .∲. ሞ :  $8 \mid$ ! j 羉  $\boxed{\frac{6}{60}}$  $~\sim$  ?  $\dot{c}$   $~\sim$ 凿. 10  $+ - \pm 1 =$  $\mathbb{Z}$  $\textcircled{\small{2}}$  $\rightarrow$   $\rightarrow$   $+$   $\odot$   $\odot$ 国 査  $\neq$  ÷ @ # % 。<br>世  $\equiv$ কি ී∄ 世  $<$   $>$   $\leq$   $\geq$  $+$   $+$   $+$   $+$   $+$ Parenthèses |<br>|<br>මම ß μ  $() []$ ∰  $\varphi^\varphi$  $\bigcap$ ₩ { }  $\lambda = \infty$ ₫₫**ロ**≠»)⊕ Flèches  $\propto$  2  $^3$ ⇔ Voix/Données 黒い谷屋  $\uparrow$  $\leftarrow$  $\longrightarrow$ Audio/Vidéo Nombres  $\blacksquare$   $\blacktriangleright$   $\blacksquare$   $\blacksquare$   $\blacktriangleright$  $\frac{1}{2}$   $\frac{1}{3}$   $\frac{2}{3}$   $\frac{1}{4}$ **ନ** ∉  $\frac{3}{4}$   $\frac{1}{8}$   $\frac{3}{8}$   $\frac{5}{8}$ Avertissement  $\frac{7}{8}$ Monnaie  $$ 0 & £ 4 & £ 6$ 丞 15

Les tableaux suivants répertorient les symboles par défaut par catégorie.

# <span id="page-38-1"></span><span id="page-38-0"></span>**Texte de la bibliothèque**

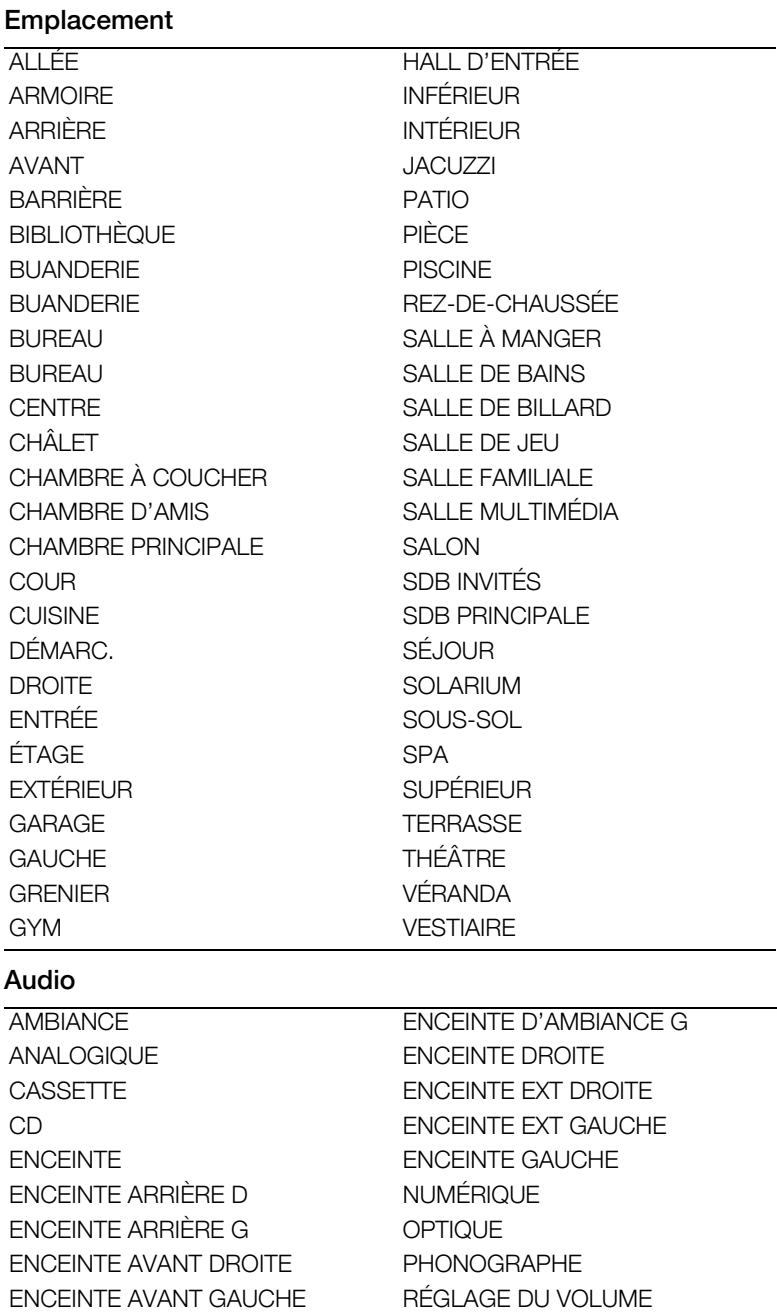

ENCEINTE CENTRALE ARR. SUBWOOFER

ENCEINTE CENTRALE AV. ZONE

ENCEINTE D'AMBIANCE D

Les tableaux suivants répertorient le texte de la bibliothèque par catégorie.

## Vidéo

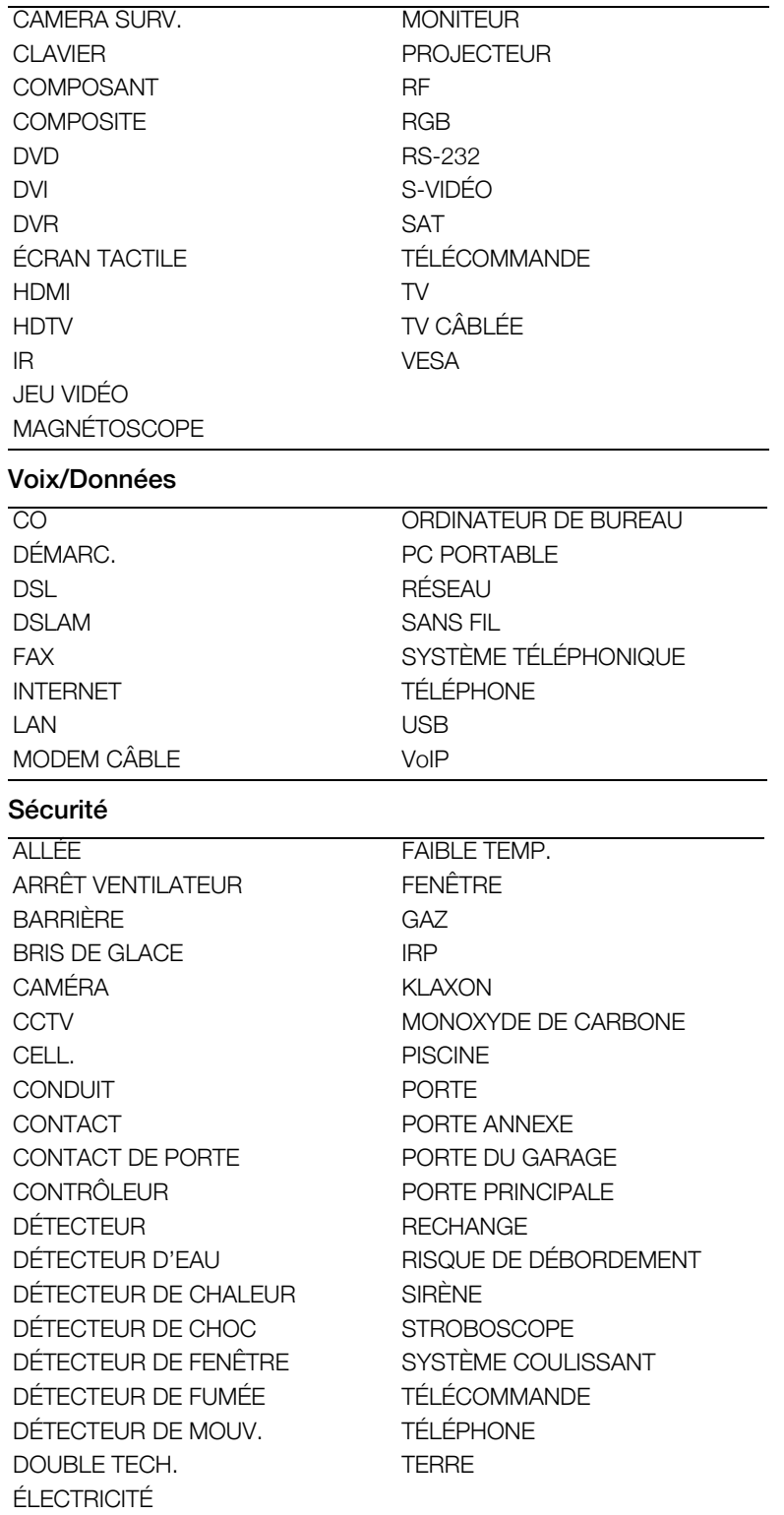